## Register your product and get support at www.philips.com/welcome

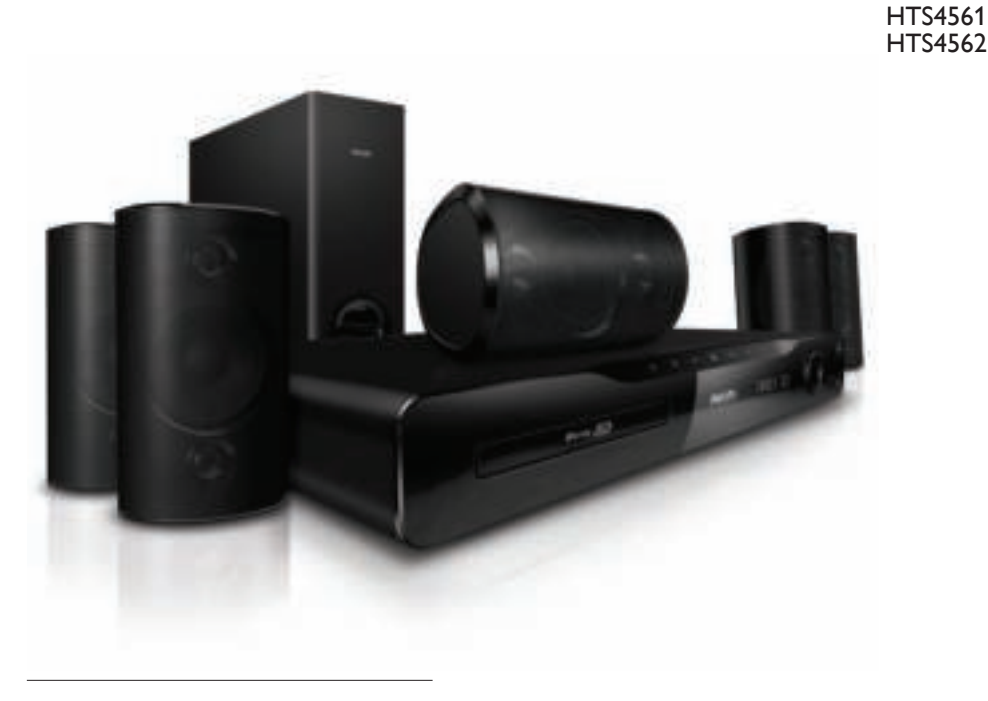

NL Gebruiksaanwijzing

# **PHILIPS**

# Inhoudsopgave

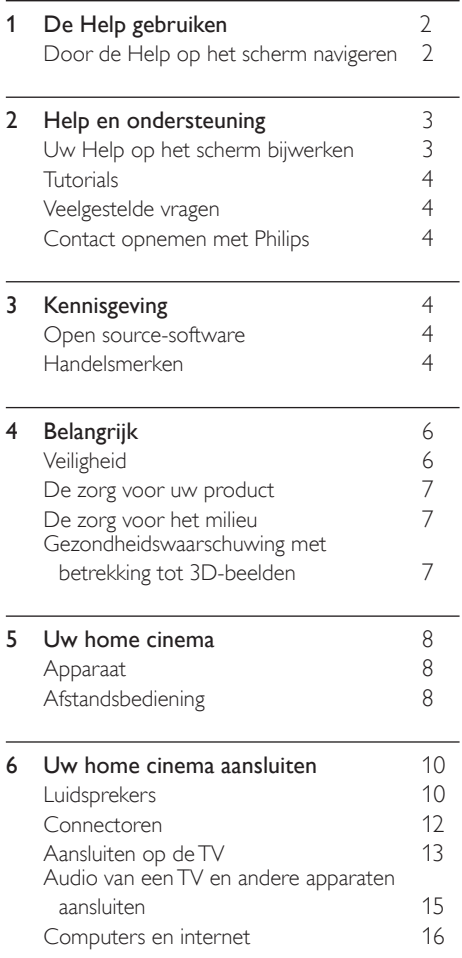

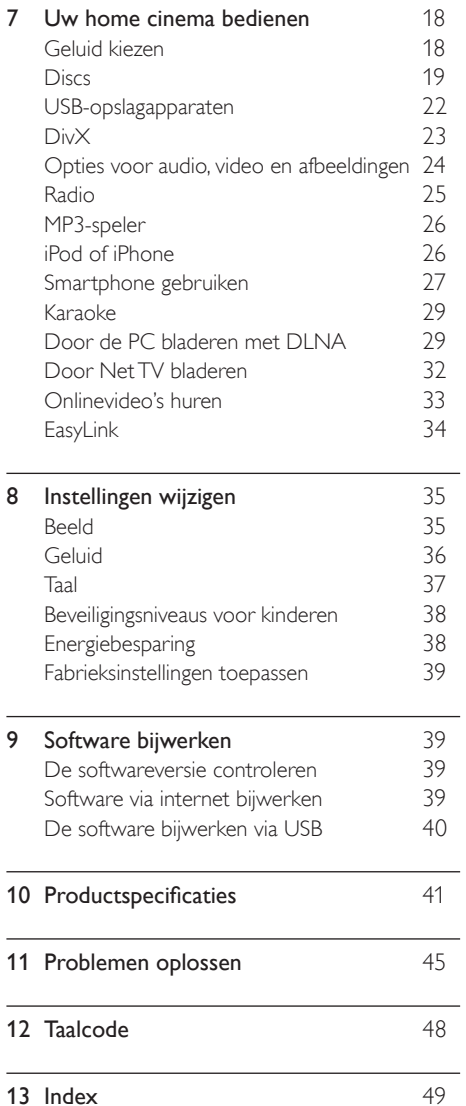

L

Nederlands

Nederlands

# 1 De Help gebruiken

Philips streeft ernaar producten te ontwikkelen die bijdragen naar een beter milieu. Om papier te besparen en het milieu te beschermen, kunt u de Help op uw home cinema openen via het scherm. De Help op het scherm bevat alle informatie die u nodig hebt om uw home cinema in te stellen. Als u de gebruikershandleiding echter liever afdrukt, kunt u de PDF-versie downloaden via www.philips.com/ support. Volg de instructies op de website om uw taal te kiezen en voer dan uw modelnummer in.

Als u de Help op het scherm wilt openen, druk dan op HELP (gele knop) op uw afstandsbediening.

De Help op het scherm bestaat uit twee vensters.

- Het linkervenster bevat de Inhoud en Index. Navigeer door de Inhoud of Index om een pagina te kiezen.
- Het rechtervenster bevat de inhoud van elke pagina. Selecteer Verwante onderwerpen voor aanvullende hulp bij de inhoud.

### Door de Help op het scherm navigeren

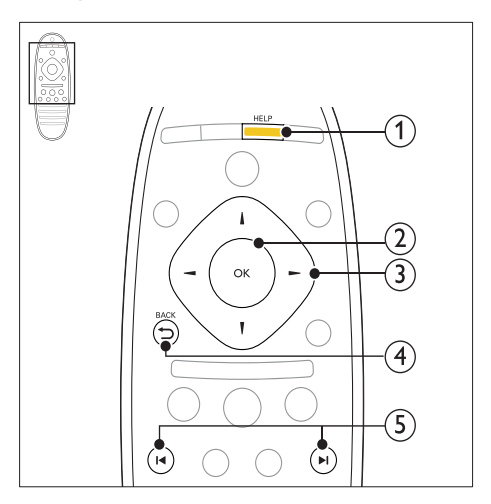

#### $(1)$  HELP

Hiermee opent u de Help op het scherm.

#### $(2)$  OK

Hiermee geeft u de gekozen pagina weer of vouwt u onderwerpen uit in de Inhoud.

#### (3) Navigatietoetsen

- Omhoog: hiermee bladert u naar boven of naar de vorige pagina.
- Omlaag: hiermee bladert naar beneden of naar de volgende pagina.
- Rechts: hiermee navigeert u naar het rechtervenster of de volgende indexvermelding.
- Links: hiermee navigeert u naar het linkervenster of de vorige indexvermelding.

#### $(4)$   $\rightarrow$  BACK

Blader naar boven in de Inhoud of Index. Blader vanaf het rechtervenster naar de Inhoud op het linkervenster.

#### $(5)$  **II**/ $\blacktriangleright$ I (Vorige/volgende)

- $\blacksquare$ : hiermee gaat u naar de laatste pagina in de weergavegeschiedenis.
- **I** : hiermee gaat u naar de volgende pagina in de weergavegeschiedenis.

# 2 Help en ondersteuning

Bekijk video-tutorials, download een softwareupdate en zoek antwoorden op allerlei veelgestelde vragen (FAQ's) voor uw product op www.philips.com.

## Uw Help op het scherm bijwerken

Philips werkt continu aan de verbetering van zijn producten. Om ervoor te zorgen dat de Help op het scherm de meest recente informatie bevat, dient u uw home cinema bij te werken met de nieuwste versie van de Help op het scherm. Download de nieuwste Help van www.philips. com/support.

#### Wat hebt u nodig...

- Een USB-stick met ten minste 35 MB geheugen. De USB-stick moet een FAT- of NTFS-formattering hebben. Gebruik geen USB harde schijf.
- Een computer met internettoegang.
- Een archiveerprogramma dat de bestandsindeling ZIP ondersteunt (bijvoorbeeld WinZip® voor Microsoft® Windows® of Stufflt® voor Macintosh®).

#### Stap 1: de huidige versie van de Help controleren

Controleer de huidige versie van de Help op het scherm die is geïnstalleerd op uw home cinema. Als de versie lager is dan de beschikbare versie op www.philips.com/support, kunt u de nieuwste Help op het scherm downloaden en installeren. De laatste twee cijfers duiden de versie van de Help op het scherm aan die op uw home cinema is geïnstalleerd. Als de versie op de home cinema bijvoorbeeld 'Subsystem SW: 35-00-00-05' is, dan staat '05' voor de versie van de Help op het scherm die momenteel is geïnstalleerd.

- 1 Druk op  $\bigstar$  (Startpagina).<br>2 Selecteer [Configuratie]
- Selecteer [Configuratie] en druk vervolgens op OK.
- $3$  Selecteer [Geavanc.] > [Versie-informatie] en druk vervolgens op OK.

#### Stap 2: de meest recente Help op het scherm downloaden

- **1** Sluit een USB-stick aan op uw computer.<br>**2** Galmet uw webbrowser naar
- Ga met uw webbrowser naar www.philips.com/support.
- $3$  Zoek uw product op de ondersteuningswebsite van Philips, klik op Gebruikershandleidingen en zoek vervolgens de User Manual Upgrade Software (Gebruikershandleiding voor de upgradesoftware).
	- » De Help-update is verkrijgbaar als zipbestand.
- $\frac{4}{1}$  Sla het zip-bestand op in de hoofddirectory van uw USB-stick.
- ${\bf 5}$  Gebruik het archiefprogramma om het bestand voor de Help-update uit te pakken in de hoofddirectory van de USB-stick.
	- » Een bestand met de naam 'HTSxxxxeDFU.zip' wordt uitgepakt in de map **UPG** ALL van uw USB-stick. Daarbij is 'xxxx' het modelnummer van uw home cinema.
- **6** Verwijder de USB-stick uit de computer.

#### Stap 3: de Help op het scherm bijwerken

#### Let op

• Controleer voor u de USB-stick in uw home cinema plaatst of er geen disc in het discstation zit en of het discstation is gesloten.

1 Schakel de televisie in.<br>2 Plaats de USB-stick m

- Plaats de USB-stick met het gedownloade bestand in uw home cinema.
- $\frac{3}{4}$  Druk op  $\bigoplus$  (Startpagina).
	- Voer 338 in op de afstandsbediening.
		- » Volg de instructies op de TV op om het bijwerken te bevestigen. Schakel de home cinema niet uit en verwijder de USB-stick niet tijdens de update.
- $5$  Verwijder de USB-stick uit de home cinema.

#### Waarschuwing

- Verwijder de USB-stick niet uit de home cinema als er tijdens de update een stroomstoring optreedt.
- Als tijdens de update een fout optreedt, probeer dan de procedure opnieuw uit te voeren. Als de fout hierna nog optreedt, neemt u contact op met Philips Consumer Care.

### **Tutorials**

Raadpleeg de video-tutorials op www.philips. com/support voor hulp bij het instellen van uw home cinema en aanvullende informatie.

## Veelgestelde vragen

Raadpleeg de veelgestelde vragen (FAQ's) voor deze home cinema op www.philips.com/support als u een probleem hebt.

Als u daarna nog hulp nodig hebt, kunt u contact opnemen met Philips Consumer Care in uw land.

#### Waarschuwing

• Probeer uw home cinema niet zelf te repareren. Dit kan leiden tot verwondingen, onherstelbare beschadiging van de home cinema of het vervallen van de garantie.

### Contact opnemen met Philips

Als u contact opneemt met Philips, wordt u gevraagd naar het model- en serienummer van uw apparaat. Het model- en serienummer bevinden zich op de achterkant of onderkant van uw product. Noteer de nummers voordat u Philips belt:

\_\_\_\_\_\_\_\_\_\_\_\_\_\_\_\_\_\_\_\_\_\_\_\_\_\_\_\_\_\_\_\_\_

\_\_\_\_\_\_\_\_\_\_\_\_\_\_\_\_\_\_\_\_\_\_\_\_\_\_\_

Modelnummer

#### Serienummer

# 3 Kennisgeving

Dit gedeelte bevat wettelijke kennisgevingen en berichten betreffende handelsmerken.

### Open source-software

U kunt bij Philips Electronics Singapore Pte Ltd een kopie van de volledige versie van de bijbehorende broncode aanvragen voor de met copyright beschermde open sourcesoftwarepakketten die in dit product zijn gebruikt en waarvoor dit wordt aangevraagd op grond van de respectievelijke licenties. Dit aanbod is geldig tot drie jaar na aankoop van het product voor iedereen die deze informatie ontvangt. Neem voor de broncode contact op met Philips via open.source@ philips.com. Als u liever niet via e-mail contact opneemt of als u binnen een week geen ontvangstbevestiging hebt gekregen van uw e-mail naar dit e-mailadres, kunt u schriftelijk contact opnemen via "Open Source Team, Philips Intellectual Property & Standards, P.O. Box 220, 5600 AE Eindhoven, The Netherlands". Als u geen ontvangsbevestiging van uw brief krijgt, kunt u een e-mail sturen naar het bovenstaande e-mailadres. De inhoud van de licenties en ontvangstbevestigingen voor open source-software van dit product vindt u in de gebruikershandleiding.

### Handelsmerken

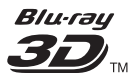

"Blu-ray 3D" en het "Blu-ray 3D"-logo zijn handelsmerken van Blu-ray Disc Association.

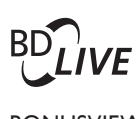

#### BONUSVIEW™

'BD LIVE' en 'BONUSVIEW' zijn handelsmerken van de Blu-ray Disc Association.

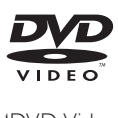

'DVD Video' is een handelsmerk van DVD Format/Logo Licensing Corporation.

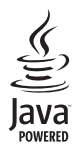

Java en alle andere Java-handelsmerken en -logo's zijn handelsmerken of gedeponeerde handelsmerken van Sun Microsystems, Inc. in de Verenigde Staten en/of andere landen.

## x.v.Colour

'x.v.Colour' is een handelsmerk van Sony Corporation.

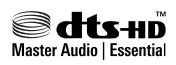

Geproduceerd onder licentie van de volgende octrooinummers uit Verenigde Staten: 5,451,942; 5,956,674; 5,974,380; 5,978,762; 6,226,616; 6,487,535; 7,392,195; 7,272,567; 7,333,929; 7,212,872 en andere uitgegeven octrooien of octrooien in behandeling in de Verenigde Staten en de rest van de wereld. DTS en het symbool zijn gedeponeerde handelsmerken en DTS-HD, DTS-HD Master Audio | Essential en de DTS-logo's zijn handelsmerken van DTS, Inc. Software inbegrepen. © DTS, Inc. Alle rechten voorbehouden.

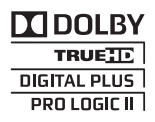

Geproduceerd onder licentie van Dolby Laboratories. Dolby, Pro Logic en het dubbel-D-symbool zijn handelsmerken van Dolby Laboratories.

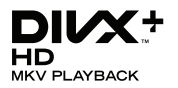

DivX ®, DivX Certified ®, DivX Plus™ HD en de bijbehorende logo's zijn handelsmerken van DivX, Inc. en worden onder licentie gebruikt. INFORMATIE OVER DIVX-VIDEO: DivX® is een digitale video-indeling die door DivX, Inc. is ontwikkeld. Dit is een officieel DivX Certified® apparaat dat DivX-video's afspeelt Ga naar divx.com voor meer informatie en softwareprogramma's waarmee u uw bestanden kunt omzetten naar DivX-video's. INFORMATIE OVER DIVX VIDEO-ON-DEMAND: dit DivX-gecertificeerde ® apparaat moet zijn geregistreerd om aangeschafte DivX VOD-films (Video-on-demand) te kunnen afspelen. Zoek het gedeelte over DivX VOD op in het instellingenmenu van uw apparaat om de registratiecode te krijgen. Ga naar vod.divx.com voor meer informatie over hoe u de registratie voltooit.

# HDMI

HDMI, het HDMI-logo en High-Definition Multimedia Interface zijn handelsmerken of gedeponeerde handelsmerken van HDMI licensing LLC in de Verenigde Staten en andere landen.

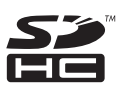

Het SDHC-logo is een handelsmerk van SD-3C, LLC.

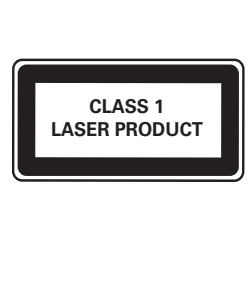

# 4 Belangrijk

Lees alle instructies goed door en zorg ervoor dat u deze begrijpt voordat u uw home cinema gaat gebruiken. Als het product wordt beschadigd omdat u de instructies niet hebt opgevolgd, is de garantie niet van toepassing.

## **Veiligheid**

#### Risico op brand of een elektrische schok!

- Stel het product en de accessoires nooit bloot aan regen of water. Houd voorwerpen die vloeistoffen bevatten (zoals vazen) uit de buurt van het product. Mocht er onverhoopt vloeistof op of in het product terechtkomen, dan moet u de stekker direct uit het stopcontact halen. Neem contact op met Philips Consumer Care om het product te laten nakijken voordat u het weer gaat gebruiken.
- Houd het product en de accessoires uit de buurt van open vuur of andere warmtebronnen, waaronder direct zonlicht.
- Steek geen voorwerpen in de ventilatiesleuven of andere openingen van het product.
- Als u het netsnoer of de aansluiting op het apparaat gebruikt om het apparaat uit te schakelen, dient u ervoor te zorgen dat deze goed toegankelijk zijn.
- Koppel het product los van het elektriciteitsnet als er onweer op komst is.
- Trek bij het loskoppelen van het netsnoer altijd aan de stekker en nooit aan het snoer.

#### Risico op kortsluiting of brand!

Controleer voordat u het product aansluit op het stopcontact, of het voltage overeenkomt met de waarde op de onderzijde van het product. Sluit het product nooit aan op het stopcontact als het voltage afwijkt.

#### Risico op verwondingen of schade aan de home cinema!

- Voor producten die aan de wand bevestigd kunnen worden: gebruik alleen de meegeleverde beugel voor wandmontage. Bevestig de beugel aan een wand die het gezamenlijke gewicht van het product en de beugel kan dragen. Koninklijke Philips Electronics N.V. aanvaardt geen verantwoordelijkheid voor een ondeskundige wandmontage die tot ongevallen of verwondingen leidt.
- Voor luidsprekers met standaarden: gebruik alleen de meegeleverde standaarden. Bevestig de standaarden stevig aan de luidsprekers. Plaats de gemonteerde standaarden op vlakke, horizontale oppervlakken die het gezamenlijke gewicht van de luidspreker en de standaard kunnen dragen.
- Plaats het product of andere voorwerpen nooit op netsnoeren of op andere elektrische apparatuur.
- Als het product wordt vervoerd bij een temperatuur die lager is dan 5 °C, dient u het product na het vervoer uit te pakken en te wachten tot de temperatuur van de het product gelijk is aan de kamertemperatuur. Vervolgens kunt u het product op het stopcontact aansluiten.
- Zichtbare en onzichtbare laserstraling in open positie. Vermijd blootstelling aan lichtbundel.
- Raak de optische lens in het discstation niet aan.
- Delen van dit product kunnen van glas gemaakt zijn. Ga voorzichtig om met het product om letsel en schade te voorkomen.

#### Oververhittingsgevaar!

Plaats dit product nooit in een afgesloten ruimte. Laat voor voldoende ruimte voor ventilatie aan alle zijden van het product een ruimte vrij van minstens tien centimeter. Zorg ervoor dat de ventilatiesleuven van het product nooit worden afgedekt door gordijnen of andere voorwerpen.

#### Gevaar voor milieuverontreiniging!

- Plaats geen oude en nieuwe of verschillende typen batterijen in het apparaat.
- Verwijder de batterijen als ze leeg zijn of als de afstandsbediening lange tijd niet wordt gebruikt.

Batterijen bevatten chemische stoffen en moeten apart van het huisvuil worden ingezameld.

#### Risico op inslikken batterijen.

Het product of de afstandsbediening kan een batterij van het knoopceltype bevatten, die kan worden ingeslikt. Houd de batterij te allen tijde buiten het bereik van kinderen.

### De zorg voor uw product

- Plaats alleen discs in het discstation.
- Plaats geen vervormde of gebarsten discs in het discstation.
- Verwijder discs uit het discstation als u het product langere tijd niet gebruikt.
- Gebruik alleen een microvezeldoek om het product te reinigen.

### De zorg voor het milieu

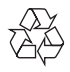

Uw product is vervaardigd van kwalitatief hoogwaardige materialen en onderdelen die kunnen worden gerecycleerd en herbruikt.

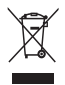

Als u op uw product een symbool met een doorgekruiste afvalcontainer ziet, betekent dit dat het product valt onder de EU-richtlijn 2002/96/EG. Win inlichtingen in over de manier waarop elektrische en elektronische producten in uw regio gescheiden worden ingezameld. Neem bij de verwijdering van oude producten de lokale wetgeving in acht en doe deze producten niet bij het gewone huishoudelijke afval.

Als u oude producten correct verwijdert, voorkomt u negatieve gevolgen voor het milieu en de volksgezondheid.

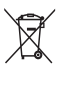

Uw product bevat batterijen die, overeenkomstig de Europese richtlijn 2006/66/ EG, niet bij het gewone huishoudelijke afval mogen worden weggegooid.

Win informatie in over de lokale wetgeving omtrent de gescheiden inzameling van batterijen. Door u op de juiste wijze van de batterijen te ontdoen, voorkomt u negatieve gevolgen voor het milieu en de volksgezondheid.

### Gezondheidswaarschuwing met betrekking tot 3D-beelden

Als u of uw familie een geschiedenis van epilepsie of aanvallen door lichtgevoeligheid kent, raadpleeg dan een medisch deskundige voor u zichzelf blootstelt aan knipperende lichtbronnen, snelbewegende beelden of 3D-beelden.

Om ongemak zoals duizeligheid, hoofdpijn of verwarring te voorkomen, raden wij aan niet te lang achter elkaar naar 3D-beelden te kijken. Als u ongemakken ervaart, beëindig dan het kijken naar 3D-beelden en wacht met mogelijk gevaarlijke activiteiten (zoals het besturen van een auto) tot de symptomen zijn verdwenen. Als de symptomen aanhouden, kijk dan niet meer naar 3D-beelden voordat u een medisch deskundige hebt geraadpleegd.

Ouders kunnen hun kinderen tijdens het kijken naar 3D-beelden het best in de gaten houden om er zeker van te zijn dat zij geen ongemak zoals hierboven genoemd ervaren. Het wordt afgeraden om kinderen jonger dan zes jaar naar 3D-beelden te laten kijken, aangezien hun visuele systeem nog niet volledig is ontwikkeld.

# 5 Uw home cinema

Gefeliciteerd met uw aankoop en welkom bij Philips! Registreer uw home cinema op www.philips.com/welcome om optimaal gebruik te kunnen maken van de door Philips geboden ondersteuning.

### Apparaat

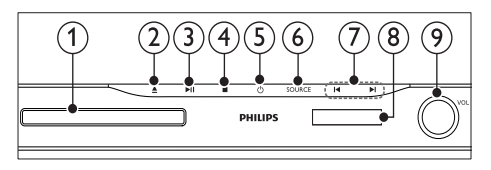

#### Discstation

#### ▲ (Openen/sluiten)

Houd de knop drie seconden ingedrukt om het discstation te openen of te sluiten of de disc uit te werpen.

#### $(3)$   $\blacktriangleright$  II (Weergeven/pauzeren)

Hiermee start, onderbreekt of hervat u het afspelen.

 $(4)$  (Stop)

Hiermee stopt u het afspelen.

#### $(5)$   $\circ$  (Standby-Aan)

Hiermee schakelt u de home cinema in, of schakelt u over naar de stand-bymodus.

#### $(6)$  SOURCE

Hiermee selecteert u een audio- of videobron voor de home cinema.

#### $(7)$   $\blacktriangleleft$  /  $\blacktriangleright$  /

- Hiermee gaat u naar de vorige of volgende track of het vorige of volgende hoofdstuk of bestand.
- In de radiomodus selecteert u hiermee een voorkeuzezender.

#### Weergavedisplay

Volume bedieningswiel

## Afstandsbediening

Dit gedeelte bevat een overzicht van de afstandsbediening.

#### **Overzicht**

U bedient uw home cinema met de afstandsbediening.

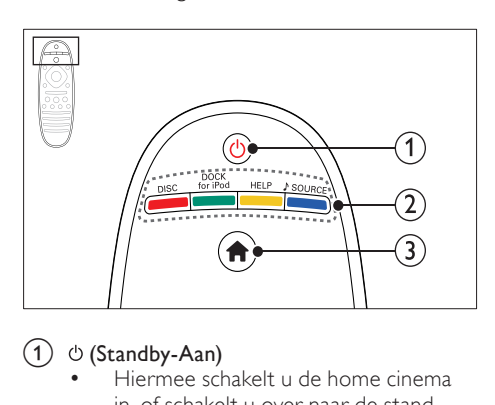

- Hiermee schakelt u de home cinema in, of schakelt u over naar de standbymodus.
- Als EasyLink is ingeschakeld, houdt u deze toets tenminste drie seconden ingedrukt om alle aangesloten HDMI CEC-apparaten naar stand-by over te schakelen.

#### (2) Bronknoppen/Gekleurde knoppen

- Gekleurde knoppen: Hiermee selecteert u taken of opties voor Bluray Discs.
- DISC: Hiermee selecteert u de discbron.
- DOCK for iPod: Hiermee schakelt u over naar een Philips iPod/iPhonestation.
- **HELP:** Hiermee opent u de Help op het scherm.
- • SOURCE: Hiermee selecteert u een audio-ingangsbron of radiobron.

#### $\biguparrow$  (Startpagina)

Hiermee opent u het hoofdmenu.

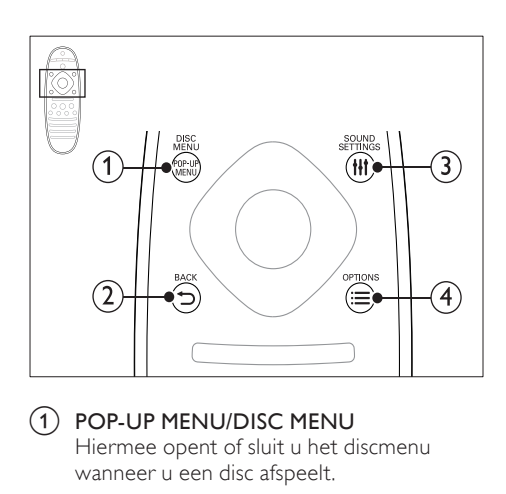

Hiermee opent of sluit u het discmenu wanneer u een disc afspeelt.

#### $(2)$  SACK

- Hiermee keert u terug naar een vorig menu.
- In de radiomodus kunt u deze knop ingedrukt houden om de huidige voorkeuzezenders te wissen.

#### (3) HI SOUND SETTINGS

Hiermee opent of sluit u de geluidsopties.

#### $\alpha$   $\equiv$  OPTIONS

- Hiermee opent u extra afspeelopties tijdens het afspelen vanaf een disc of een USB-opslagapparaat.
- In de radiomodus stelt u hiermee een radiozender in.

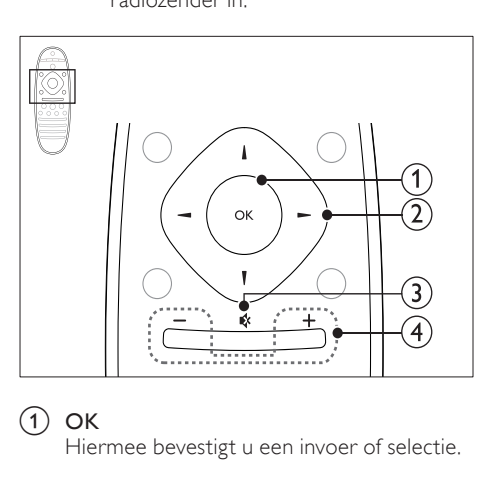

Hiermee bevestigt u een invoer of selectie.

#### (2) Navigatietoetsen

- Hiermee navigeert u door menu's.
- Druk in de radiomodus op de pijl naar links of rechts om het automatisch zoeken te starten.
- Druk in de radiomodus op de pijl omhoog of omlaag om op een andere frequentie af te stemmen.

#### $(3)$   $\otimes$  (Dempen)

Hiermee schakelt u het geluid uit of in.

#### $(4)$  +/- (Volume)

Hiermee verhoogt of verlaagt u het volume.

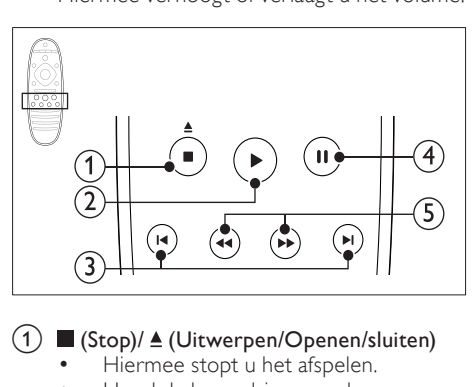

- Hiermee stopt u het afspelen.
- Houd de knop drie seconden ingedrukt om het discstation te openen of te sluiten of de disc uit te werpen.

#### $(2)$   $\blacktriangleright$  (Afspelen)

Hiermee start of hervat u het afspelen.

 $\overline{(3)}$  **IE** /  $\blacktriangleright$  **I** (Vorige/volgende)

- Hiermee gaat u naar de vorige of volgende track of het vorige of volgende hoofdstuk of bestand.
- In de radiomodus selecteert u hiermee een voorkeuzezender.

#### $(4)$  II (Onderbreken)

Hiermee pauzeert u het afspelen.

 $(5)$  44/ $\blacktriangleright$  (Snel achteruit/Snel vooruitspoelen)

Hiermee zoek u vooruit of achteruit. Druk herhaaldelijk op deze knop om de zoeksnelheid te wijzigen.

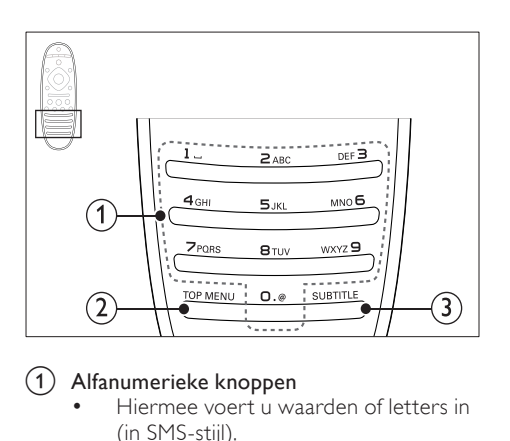

- Hiermee voert u waarden of letters in (in SMS-stijl).
- $\overrightarrow{h}$  de radiomodus selecteert u hiermee een voorkeuzezender.

#### $(2)$  TOP MENU

Hiermee geeft u het hoofdmenu van een videodisc weer.

#### $(3)$  SUBTITLE

Hiermee selecteert u een ondertitelingstaal voor video.

#### Bediening via EasyLink

Dankzij EasyLink kunt u uw home cinema en de TV bedienen met de volgende knoppen op de afstandsbediening van de home cinema (zie 'EasyLink' op pagina 34).

- $O$  (Standby-Aan): als u deze knop ingedrukt houdt, schakelt u de home cinema, TV en aangesloten apparaten in de standbymodus.
- $\blacktriangleright$  (Afspelen): als in het discstation een videodisc is geplaatst, schakel dan de TV in vanuit de stand-bymodus en speel vervolgens een disc af.

# 6 Uw home cinema aansluiten

In dit hoofdstuk wordt besproken hoe u de home cinema op een TV en andere apparaten aansluit. Raadpleeg de snelstartgids voor meer informatie

over de basisaansluitingen en accessoires van uw home cinema. Er is een uitgebreide interactieve gids beschikbaar op www.connectivityguide.philips.com.

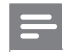

#### Opmerking

- Kijk op het typeplaatje aan de achter- of onderkant van het product voor het identificatienummer en de voedingsspanning.
- Controleer altijd of de stekkers van alle apparaten uit het stopcontact zijn verwijderd voordat u apparaten aansluit of aansluitingen verandert.

### Luidsprekers

Zorg er voor een goede Surround Sound voor dat de luidsprekers optimaal zijn geplaatst, aangesloten en ingesteld.

#### Positie

Luidsprekerpositie speelt een cruciale rol bij het maken van een Surround Sound-effect.

Plaats de luidsprekers en de subwoofer zoals hieronder weergegeven voor de beste resultaten.

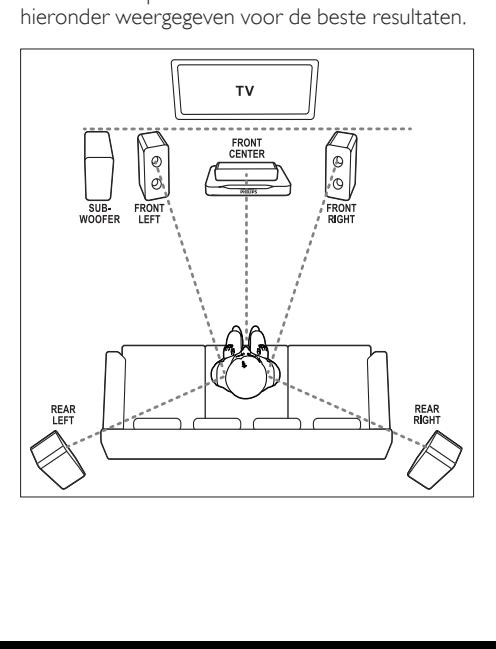

# Nederlands Nederlands

#### Opmerking

• Surround Sound is afhankelijk van factoren zoals vorm en afmetingen van de kamer, type muur en plafond, ramen en andere spiegelende oppervlakken, en luidsprekerakoestiek. Experimenteer met de luidsprekerposities om de optimale opstelling voor uw omgeving te vinden.

Volg deze algemene richtlijnen en stel de luidsprekers vervolgens in.

1 Zitplaats:

dit is het midden van het luistergebied.

- 2 Luidspreker FRONT CENTER (middenvoor): plaats de middenluidspreker recht voor de zitplaats, boven of onder uw TV. Zorg ervoor dat deze zich ongeveer op oorhoogte bevindt wanneer u zit.
- 3 Luidsprekers FRONT LEFT (linksvoor) en FRONT RIGHT (rechtsvoor): Plaats de linker- en rechterluidspreker vooraan, op gelijke afstand van de middenluidspreker en ongeveer even ver van de zitplaats als de middenluidspreker, waardoor een boogvorm ontstaat. Richt de luidsprekers voor het beste effect naar de zitplaats en plaats de luidsprekers ongeveer op oorhoogte (wanneer u zit).
- 4 Luidsprekers REAR LEFT (linksachter) en REAR RIGHT (rechtsachter): plaats de achterste Surround-luidsprekers aan de linker- en rechterzijde naast of net achter de zitplaats. Richt de luidsprekers voor het beste effect naar de zitplaats en plaats de luidsprekers net boven oorhoogte (wanneer u zit).
- 5 SUBWOOFER (subwoofer):

Plaats de subwoofer ten minste één meter links of rechts van uw TV. Zorg ervoor dat er een ruimte van ongeveer tien centimeter tussen de muur en de sufwoofer zit.

#### Aansluiten

Sluit de luidsprekers en de subwoofer aan op de home cinema zoals beschreven in de snelstartgids.

#### **Configuratie**

Stel de luidsprekers in via het menu voor luidsprekerinstellingen.

- 1 Sluit de luidsprekers en subwoofer aan zoals beschreven in de snelstartgids.
- 2 Druk op  $\bigstar$  (Startpagina) op de afstandsbediening van uw home cinema en selecteer [Configuratie] > [Audio] > [Luidsprekerinstellingen].
- $3$  Voer de afstand voor elke luidspreker in, luister dan naar de testtonen en wijzig het volume. Experimenteer een beetje met de luidsprekerposities om de ideale instelling te bepalen.

#### Draadloze achterluidsprekers

Met een draadloze module kunt u de achterluidsprekers van uw home cinema omzetten in draadloze luidsprekers.

- De draadloze zender moet worden aangesloten op de Wireless Rear Audioaansluiting van uw home cinema.
- U sluit de draadloze ontvanger aan op de achterste Surround-luidsprekers en de netvoeding.

Raadpleeg voor meer informatie de gebruikershandleiding van uw draadloze module.

### Draadloze module - RWSS5510

U schaft de draadloze module RWSS5510 (afzonderlijk verkocht) aan bij een erkende Philips-dealer.

#### Draadloze zender:

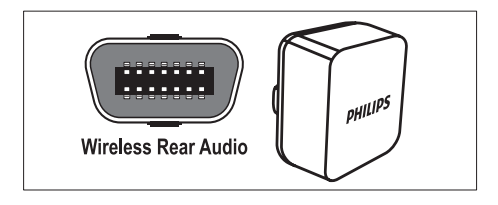

#### Draadloze ontvanger:

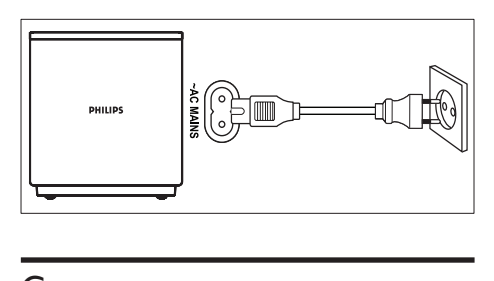

### Connectoren

Hiermee sluit u andere apparaten aan op de home cinema.

#### Voorzijde

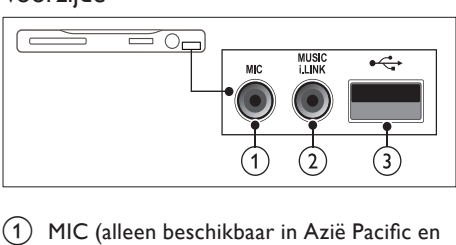

(1) MIC (alleen beschikbaar in Azië Pacific en China)

Audio-invoer via een microfoon.

 $(2)$  MUSIC iLINK

Audio-invoer van een MP3-speler.

- $(3)$   $\leftarrow$  (USB)
	- Audio-, video- of afbeeldinginvoer van een USB-opslagapparaat.
	- Sluit aan op een Wi-Fi-dongle (model: Philips WUB1110).

#### Achteraan links

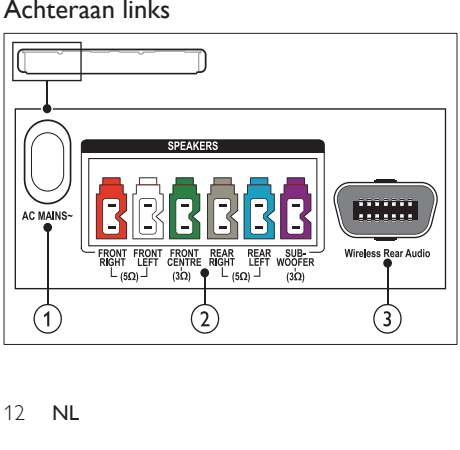

#### $(1)$  AC MAINS~

Hiermee sluit u de subwoofer aan op netspanning.

#### (2) SPEAKERS

Hierop sluit u de meegeleverde luidsprekers en subwoofer aan.

#### c Wireless Rear Audio

Hiermee maakt u verbinding met een draadloze Philips-module.(Model: Philips RWSS5510, afzonderlijk verkrijgbaar)

#### Achteraan midden

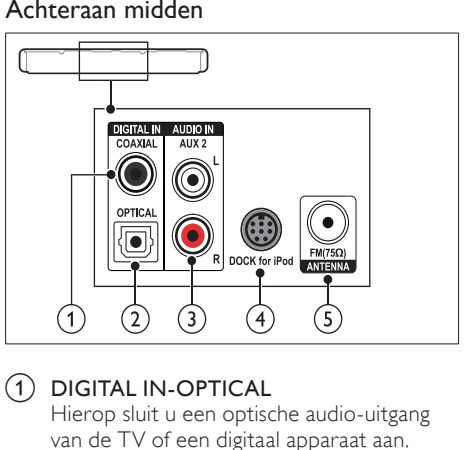

Hierop sluit u een optische audio-uitgang van de TV of een digitaal apparaat aan.

#### $(2)$  DIGITAL IN-COAXIAL

Hierop sluit u een coaxiale audio-uitgang van de TV of een digitaal apparaat aan.

#### $(3)$  AUDIO IN-AUX 2

Hierop sluit u een analoge audio-uitgang van de TV of een analoog apparaat aan.

#### (4) DOCK for iPod

Hierop sluit u een Philips iPod/iPhonestation aan.(Model: Philips DCK3060/ DCK3061)

#### $(5)$  ANTENNA FM 75  $\Omega$

Signaalinvoer vanaf een antenne, kabel of satelliet.

# Nederlands Nederlands

#### Achteraan rechts

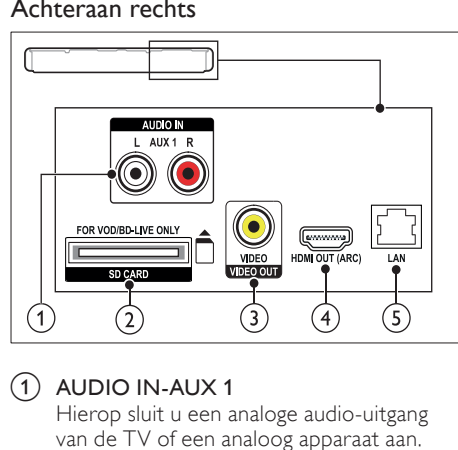

Hierop sluit u een analoge audio-uitgang van de TV of een analoog apparaat aan.

#### (2) SD CARD (niet beschikbaar in China) Sleuf voor SD-kaarten. De SD-kaart wordt

gebruikt om onlinevideo's te huren en BD-Live te openen.

#### c VIDEO OUT-VIDEO

Hierop sluit u de Composite Video-ingang van de TV aan.

#### $(4)$  HDMI OUT (ARC)

Hierop sluit u de HDMI-ingang van de TV aan.

#### $(5)$  LAN

Hierop sluit u de LAN-kabel van een breedbandmodem of router aan.

## Aansluiten op de TV

Sluit uw home cinema aan op een TV om video's te bekijken. U kunt naar audio van TV-programma's luisteren via de luidsprekers van uw home cinema. Gebruik de aansluiting met de beste kwaliteit op uw home cinema en TV.

#### Optie 1: de TV via HDMI (ARC) aansluiten

#### De beste videokwaliteit

Uw home cinema ondersteunt HDMI versie 1.4 - Audio Return Channel (ARC). Als uw TV compatibel is met HDMI ARC, sluit u uw home cinema via de HDMI ARC-aansluiting aan op de TV voor een snelle en gemakkelijke installatie.

Met HDMI ARC hebt u geen extra audiokabel nodig om audio van de TV via uw home cinema af te spelen.

1 Met een High Speed HDMI-kabel sluit u de HDMI OUT (ARC)-aansluiting op uw home cinema aan op de HDMI ARC-aansluiting op de TV.

De **HDMI ARC**-aansluiting op de TV kan worden aangeduid met HDMI IN of HDMI. Raadpleeg de gebruikershandleiding van uw TV voor meer informatie over TVaansluitingen.

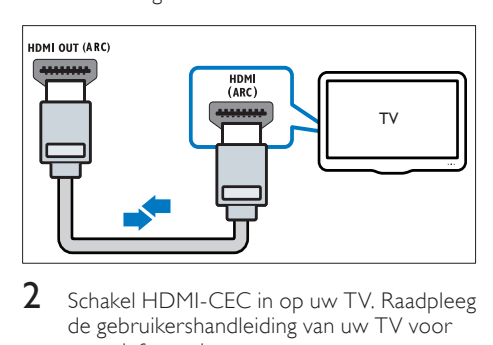

- de gebruikershandleiding van uw TV voor meer informatie.
	- » Wanneer u een disc op uw home cinema afspeelt, wordt de video automatisch op TV getoond en wordt de audio automatisch op de home cinema afgespeeld.
- $3$  Als de audio van de TV niet automatisch op uw home cinema wordt afgespeeld, moet u de audio handmatig instellen (zie 'Audio instellen voor aangesloten apparaten' op pagina 15).

#### Optie 2: de TV via HDMI aansluiten

#### De beste videokwaliteit

Als uw TV niet compatibel is met HDMI ARC, dient u uw home cinema op de TV aan te sluiten via een normale HDMI-aansluiting.

Met een normale HDMI-aansluiting hebt u een extra audiokabel nodig om de audio van de TV via uw home cinema af te spelen (zie 'Audio van een TV en andere apparaten aansluiten' op pagina 15).

1 Met een High Speed HDMI-kabel sluit u de HDMI OUT (ARC)-aansluiting op uw home cinema aan op de HDMI-aansluiting op de TV.

De HDMI-aansluiting op de TV kan worden aangeduid met HDMI IN.

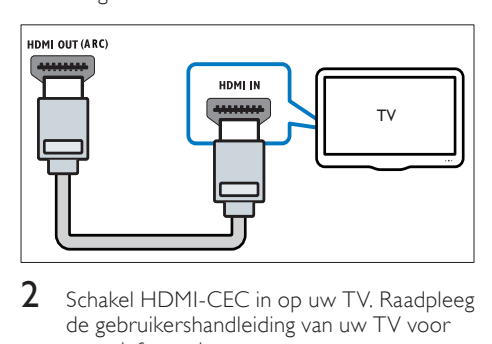

- de gebruikershandleiding van uw TV voor meer informatie.
	- » Wanneer u een disc op uw home cinema afspeelt, wordt de video automatisch op TV getoond en wordt de audio automatisch op de home cinema afgespeeld.
- $3$  Sluit een extra audiokabel aan om audio van TV-programma's via uw home cinema af te spelen (zie 'Audio van een TV en andere apparaten aansluiten' op pagina 15).
- $4$  Als de audio van de TV niet automatisch op uw home cinema wordt afgespeeld, moet u de audio handmatig instellen (zie 'Audio instellen voor aangesloten apparaten' op pagina 15).

### **Opmerking**

• Als uw TV een DVI-aansluiting heeft, kunt u een HDMI/DVI-adapter gebruiken voor aansluiting op de TV.

#### Optie 3: de TV via Composite Video aansluiten

#### Standaard videokwaliteit

Als uw TV geen HDMI-aansluitingen heeft, moet u uw home cinema op de TV aansluiten via een Composite-aansluiting. Een Compositeaansluiting ondersteunt geen High Definitionvideo's.

Met een Composite-aansluiting hebt u een extra audiokabel nodig om de audio van de TV via uw home cinema af te spelen (zie 'Audio van een TV en andere apparaten aansluiten' op pagina 15).

1 Met een Composite Video-kabel sluit u de VIDEO-aansluiting op uw home cinema aan op de Composite Video-aansluiting op de TV.

De Composite Video-aansluiting kan worden aangeduid met AV IN, VIDEO IN, COMPOSITE of BASEBAND.

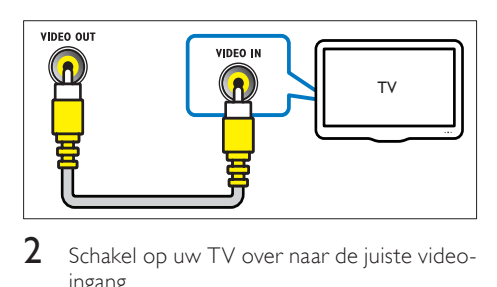

- ingang.
- $3$  Sluit een extra audiokabel aan om audio van TV-programma's via uw home cinema af te spelen (zie 'Audio van een TV en andere apparaten aansluiten' op pagina 15).

Druk op uw home cinema herhaaldelijk op SOURCE om de juiste audio-ingang te selecteren.

### Audio van een TV en andere apparaten aansluiten

Speel audio van TV of andere apparaten af via uw home cinema.

Gebruik de aansluiting met de beste kwaliteit op uw TV, home cinema en andere apparaten.

#### Opmerking

- De audioaansluitingen in deze gebruikershandleiding zijn alleen aanbevelingen. U kunt ook andere aansluitingen gebruiken.
- Als uw home cinema en TV zijn verbonden via HDMI ARC, hebt u geen audioaansluiting nodig.

#### Optie 1: audio aansluiten via een digitale optische kabel

#### De beste geluidskwaliteit

Sluit de OPTICAL-aansluiting op uw home cinema aan op de OPTICAL OUT-aansluiting op de TV of een ander apparaat via een optische kabel.

De digitale optische aansluiting kan worden aangeduid met SPDIF, SPDIF OUT, of OPTICAL.

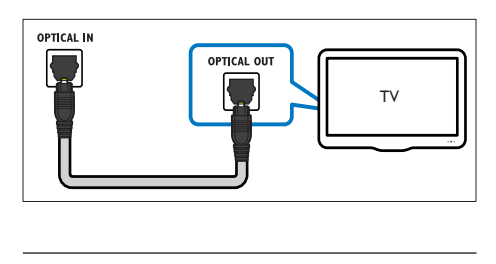

#### Optie 2: audio aansluiten via een digitale coaxkabel

#### Goede geluidskwaliteit

Sluit de COAXIAL-aansluiting op uw home cinema aan op de COAXIAL/DIGITAL OUTaansluiting op de TV of een ander apparaat via een coaxkabel.

De digitale coaxiale aansluiting kan worden aangeduid met DIGITAL AUDIO OUT.

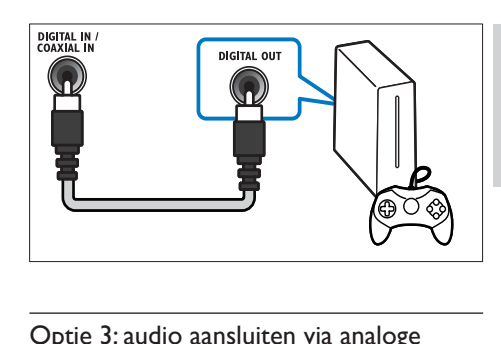

#### Optie 3: audio aansluiten via analoge audiokabels

#### Standaard geluidskwaliteit

Sluit de AUX-aansluitingen op uw home cinema via een analoge kabel aan op de AUDIO OUTaansluitingen op de TV of een ander apparaat.

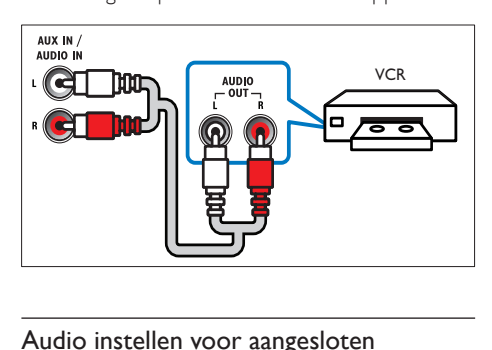

#### Audio instellen voor aangesloten apparaten

Controleer de audio-instellingen als u een apparaat met uw home cinema verbindt.

- 1 Schakel HDMI-CEC in op uw TV en andere apparaten. Raadpleeg de gebruikershandleiding van de TV en het andere apparaat voor meer informatie.
- 2 Selecteer 'Amplifier' (Versterker) in het menu van de TV-luidsprekers. Raadpleeg de gebruikershandleiding van uw TV voor meer informatie.
- $3$  Schakel volumeregeling in op uw home cinema en koppel de audio van het aangesloten apparaat aan de juiste aansluitingen op uw home cinema (zie 'Audio afspelen via de home cinema' op pagina 35).

Als het verbonden apparaat niet compatibel is met HDMI-CEC, drukt u herhaaldelijk op SOURCE op uw home cinema om de juiste audio-ingang te kiezen.

### Computers en internet

Als u de home cinema aansluit op uw computernetwerk en internet, krijgt u toegang tot:

- Multimedia-inhoud gestreamd vanaf de computer:u kunt muziek, foto's en video's van een computer of andere mediaserver op uw netwerk afspelen (zie 'Door de PC bladeren met DLNA' op pagina 29).
- Net TV (niet beschikbaar in China): u kunt door Net TV bladeren voor toegang tot online-informatie, games, nieuws, muziek en andere services (zie 'Door Net TV bladeren' op pagina 32).
- Software-updates: werk de software van uw home cinema bij via het netwerk (zie 'Software via internet bijwerken' op pagina 39).

#### Let op

• Als u de home cinema op een computernetwerk wilt aansluiten, moet u vertrouwd zijn met het gebruik van de netwerkrouter, mediaserversoftware en met de principes van netwerken. Lees zo nodig de documentatie van de netwerkcomponenten. Philips kan niet aansprakelijk worden gesteld voor beschadiging of verlies van gegevens.

#### Vaste verbinding

U kunt de home cinema ook via een netwerkkabel aansluiten op uw router.

#### Wat hebt u nodig...

- Een netwerkrouter (met DHCP ingeschakeld).
- Een netwerkkabel (rechte RJ45-kabel).
- Een computer waarop mediaserversoftware is geïnstalleerd. (zie 'Mediaserversoftware instellen' op pagina 29)
- Als u de Net TV-service en -software wilt bijwerken, controleert u of de netwerkrouter over toegang tot internet beschikt en niet wordt beperkt door firewalls of andere beveiligingssystemen.

#### Het bekabelde netwerk instellen

Sluit de home cinema aan op uw router zoals hieronder weergegeven en schakel vervolgens beide apparaten in.

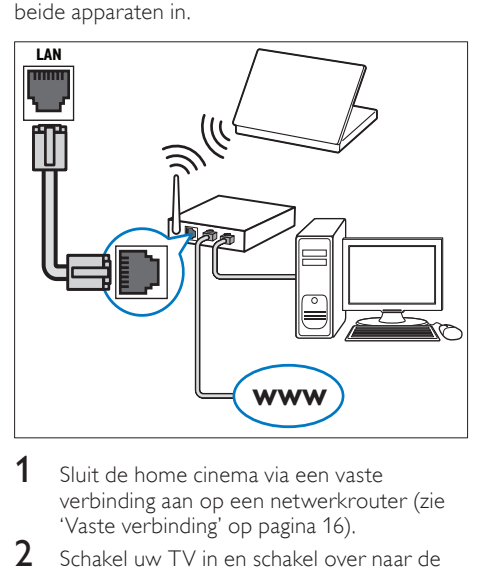

- verbinding aan op een netwerkrouter (zie 'Vaste verbinding' op pagina 16).
- $2$  Schakel uw TV in en schakel over naar de juiste bron voor de home cinema.
- $\frac{3}{4}$  Druk op  $\bigstar$  (Startpagina).
- Selecteer [Configuratie] en druk vervolgens op OK.
- 5 Selecteer [Netwerk] >  $[Networkinstallatic] > [Vast ( Ethernet)]$  en druk vervolgens op OK.
- $6$  Volg de instructies op de TV om de installatie te voltooien.
	- » De home cinema maakt verbonding met internet. Als de verbinding mislukt, selecteert u [Opnieuw] en drukt u vervolgens op OK.
- 7 Selecteer [Voltooien] en druk vervolgens op OK om af te sluiten.

#### De bekabelde netwerkinstellingen controleren

- 1 Druk op **A** (Startpagina).<br>2 Selecteer [Configuratie] (
- Selecteer [Configuratie] en druk vervolgens op OK.
- $3$  Selecteer [Netwerk] > [Netwerkinstellingen weergeven] en druk vervolgens op OK.
	- » De huidige netwerkinstellingen worden weergegeven.

#### Draadloze verbinding

Breng een draadloze verbinding tot stand tussen uw home cinema en uw router.

#### Wat hebt u nodig...

- Een netwerkrouter (met DHCP ingeschakeld).
- Een Wi-Fi-dongle (model: Philips WUB1110).
- Een computer waarop mediaserversoftware is geïnstalleerd. (zie 'Mediaserversoftware instellen' op pagina 29)
- Als u de Net TV-service en -software wilt bijwerken, controleert u of de netwerkrouter over toegang tot internet beschikt en niet wordt beperkt door firewalls of andere beveiligingssystemen.

#### Het draadloze netwerk instellen

Sluit de home cinema aan op uw router zoals hieronder weergegeven en schakel vervolgens beide apparaten in.

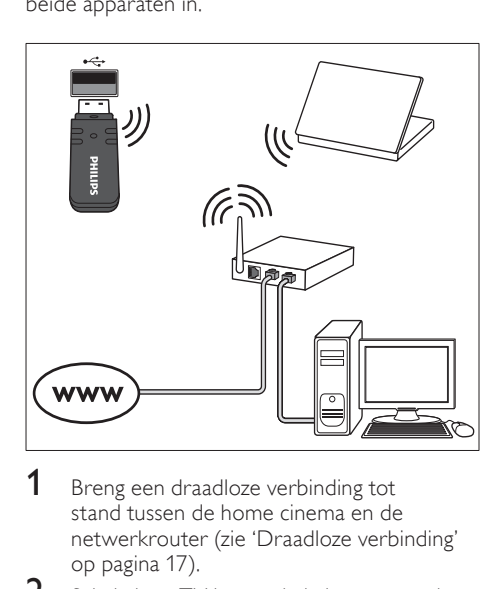

- stand tussen de home cinema en de netwerkrouter (zie 'Draadloze verbinding' op pagina 17).
- 2 Schakel uw TV in en schakel over naar de juiste bron voor de home cinema.
- $\frac{3}{4}$  Druk op  $\bigoplus$  (Startpagina).
- Selecteer [Configuratie] en druk vervolgens op OK.
- $5$  Selecteer [Netwerk] >  $[Network] > [Draa d$ loos  $(Wi-Fi)$ ] en druk vervolgens op OK.
- $6$  Volg de instructies op de TV om de installatie te voltooien.
	- » De home cinema maakt verbonding met internet. Als de verbinding mislukt, selecteert u [Opnieuw] en drukt u vervolgens op OK.
- 7 Selecteer **[Voltooien]** en druk vervolgens op OK om af te sluiten.

#### De draadloze netwerkinstellingen controleren

- 1 Druk op  $\bigstar$  (Startpagina).<br>2 Selecteer [Configuratio]
- Selecteer [Configuratie] en druk vervolgens op OK.
- $3$  Selecteer [Netwerk] > [Draadloze instellingen weergeven] en druk vervolgens op OK.
	- » De huidige WiFi-instellingen worden weergegeven.

#### Geef uw home cinema een naam

Geef uw home cinema een naam, zodat u uw home cinema eenvoudig op een netwerk kunt identificeren.<br>1 Schakel i

- Schakel uw TV in en schakel over naar de juiste bron voor de home cinema.
- Druk op  $\biguparrow$  (Startpagina).
- Selecteer [Configuratie] en druk vervolgens op OK.
- $4$  Selecteer [Netwerk]  $>$  [Naam van uw product:] en druk vervolgens op OK.
- ${\bf 5}^-$  Druk op de Alfanumerieke knoppen om de naam in te voeren.
- 6 Selecteer [Gereed] en druk vervolgens op OK om af te sluiten.

# 7 Uw home cinema bedienen

In dit hoofdstuk wordt besproken hoe u diverse soorten media afspeelt op de home cinema.

#### Voordat u begint

- Maak de benodigde aansluitingen zoals beschreven in de snelstartgids en de Help op het scherm.
- De eerste installatie afronden. De eerste installatie verschijnt wanneer u de home cinema voor de eerste keer inschakelt. Als u de installatie niet voltooit, wordt u elke keer dat u de home cinema inschakelt, gevraagd de installatie te voltooien.
- Schakel de TV over naar de juiste bron voor de home cinema.

## Geluid kiezen

In deze paragraaf wordt besproken hoe u het beste geluid kiest voor uw video of muziek.

- $1$  Druk op  $H$  SOUND SETTINGS.
- 2 Druk op de Navigatietoetsen (links/rechts) voor toegang tot de geluidsopties op het display.

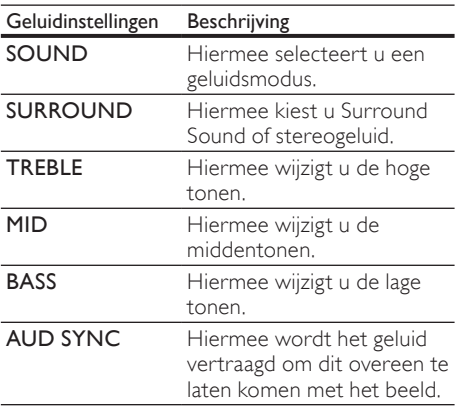

- 3 Selecteer een optie en druk vervolgens op OK.
- $4$  Druk op  $\bigcirc$  BACK om af te sluiten. Als u niet binnen een minuut op een knop drukt, wordt het menu automatisch afgesloten.

#### Geluidsmodus

Selecteer voorgeprogrammeerde geluidsmodi die geschikt zijn voor uw video of muziek.

1 Druk op **III SOUND SETTINGS.**<br>2 Selecteer SOUND en druk vervo

Selecteer SOUND en druk vervolgens op OK.

- $3$  Druk op de **Navigatietoetsen** (omhoog/ omlaag) om een instelling op het display te selecteren:
	- MOVIE: geniet van een geluidservaring net als in de bioscoop, speciaal verbeterd voor films.
	- **MUSIC:** boots de oorspronkelijke opnameomgeving van uw muziek, in de studio of bij een concert, na.
	- ORIGINAL: ervaar het oorspronkelijke geluid van uw films en muziek, zonder toegevoegde geluidseffecten.
	- **NEWS:** hoor ieder woord met geoptimaliseerde spraak en duidelijke stemgeluiden.
	- GAMING: geniet van spannende videogeluiden, ideaal voor videogames met veel actie of feestjes met harde muziek.
- 4 Druk op OK om te bevestigen.

### Surround Sound-modus

Ga helemaal op in het geluid met de Surround Sound-modi.

- 1 Druk op **III SOUND SETTINGS.**<br>2 Selecteer SLIBROLIND en druk i
- Selecteer **SURROUND** en druk vervolgens op OK.
- $3$  Druk op de Navigatietoetsen (omhoog/ omlaag) om een instelling van uw display te selecteren:
	- AUTO: Surround Sound gebaseerd op de audiostream.
	- **5CH STER: verbeterd stereogeluid.** Ideaal voor feestmuziek.
	- **MULTI-CH:** meeslepend meerkanaals geluid voor een verbeterde filmervaring.
	- STEREO: tweekanaals stereogeluid. Ideaal voor het luisteren naar muziek.
- 4 Druk op OK om te bevestigen.

### **Equalizer**

Wijzig de instellingen van de home cinema voor hoge tonen (treble), middentonen (mid) of lage tonen (bas).

- 1 Druk op **III SOUND SETTINGS.**<br>2 Selecteer **TREBLE MID** of **BASS**
- Selecteer TREBLE, MID of BASS en druk op OK.
- $3$  Druk op de Navigatietoetsen (omhoog/ omlaag) om de frequentie te wijzigen.
- 4 Druk op OK om te bevestigen.

### **Discs**

Uw home cinema kan DVD's, VCD's, CD's en Bluray Discs afspelen. U kunt ook discs afspelen die u zelf hebt gemaakt, zoals CD-R's of discs met foto's en muziek.

#### Wat hebt u nodig...

#### Voor audio of 2D-video:

- Audio- en videoaansluiting tussen uw home cinema en de TV.
- Een audio- of videodisc

#### Voor 3D-video:

- Fen 3D-TV
- Een HDMI-verbinding tussen uw home cinema en de TV.
- Een Blu-ray 3D-disc.
- Een 3D-bril die compatibel is met uw 3D-TV.

#### Discs afspelen

- Plaats een disc in de home cinema.
	- » Uw TV schakelt automatisch over naar de correcte bron en de disc wordt automatisch afgespeeld.
- $2$  Als de disc niet automatisch wordt afgespeeld, drukt u op DISC of selecteert u **Idisc afspelenl** in het hoofdmenu en drukt u op OK.
- 3 Zet de 3D-bril op om een 3D-video te bekijken.
- 4 Druk op de afspeelknoppen om de weergave te bedienen (zie 'Afspeelknoppen' op pagina 20).

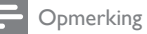

• Een 3D-video wordt tijdens het vooruit- en achteruitspoelen en in bepaalde andere afspeelmodi weergegeven in 2D. De 3D-weergave wordt hervat wanneer u weer normaal afspeelt.

## Tip

• Wijzig de helderheid van het display om trillende beelden te voorkomen (zie 'Weergavedisplay' op pagina 39).

#### RMVB- of RM-bestanden afspelen

#### Alleen beschikbaar in Azië Pacific en China

RMVB- (Real Media Variabele Bitrate) en RM-bestanden (RealMedia) bevatten zowel audio als video. U kunt een RMVB- of RMbestand kopiëren van uw computer naar een opneembare disc of een USB-opslagapparaat en afspelen op uw home cinema.

1 Speel een disc (zie 'Discs afspelen' op pagina 19) af of speel af vanaf een USBopslagapparaat (zie 'Bestanden afspelen' op pagina 22) met een RMVB- of RM-bestand.

#### Opmerking

- Controleer of de bestandsextensie '.RMVB' of '.RM' is.
- Controleer of het ondertitelingsbestand exact dezelfde naam heeft als het videobestand (zie 'Ondertiteling' op pagina 23).
- Wijzig de tekenset als de ondertitels niet goed worden weergegeven (zie 'Tekenset voor ondertiteling' op pagina 23).

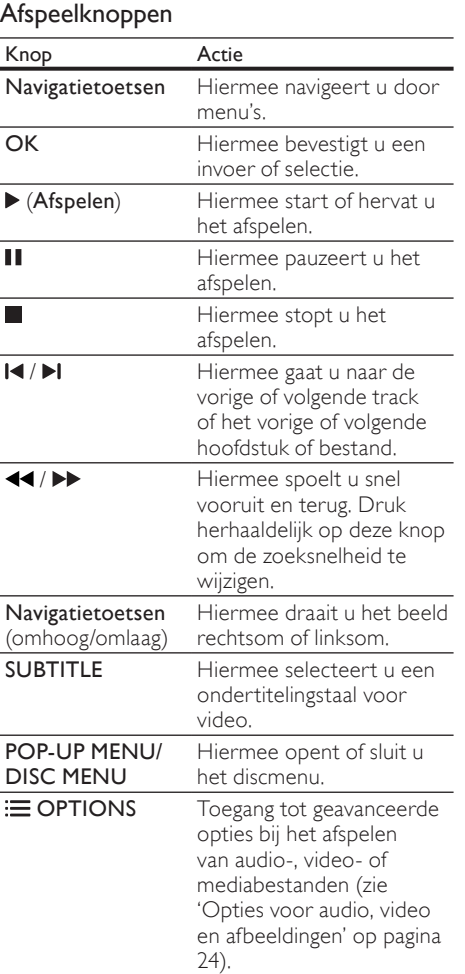

Voor video-indelingen zoals DivX en WMV:

- Druk op om het afspelen te stoppen.
- Om de video te hervatten waar u deze stopte, drukt u op  $\blacktriangleright$  (Afspelen).
- Om de video vanaf het begin af te spelen, drukt u op OK.

### 3D-discs afspelen in 2D-modus

Als u geen 3D-TV hebt, bekijkt u de 3D-disc in 2D-modus.

- 1 Druk op  $\bigoplus$  (Startpagina).<br>2 Selecteer [Configuratio]
- Selecteer [Configuratie] > [Video] > [3D-video bekijken] > [Uit].

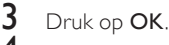

4 Speel uw Blu-ray 3D Disc af.

» De 3D-video wordt in 2D weergegeven.

#### Menu voor VCD en SVCD weergeven

Geef het inhoudsmenu op VCD- en SVCD-discs weer.<br>1

- $\frac{1}{2}$  Druk op  $\bigstar$  (Startpagina).
- Selecteer **[Configuratie] > [Voorkeur]** en druk vervolgens op OK.
- Selecteer [VCD PBC] > [Aan] en druk vervolgens op OK.

#### Opmerking

• Om het inhoudsmenu over te slaan, kiest u **[Uit]**.

#### Beeld en geluid synchroniseren

Als het geluid en beeld niet synchroon zijn, kunt u het geluid vertragen om dit overeen te laten komen met het beeld.

- 1 Druk op **III SOUND SETTINGS.**<br>2 Selecteer ALID SYNC en druk ve
- Selecteer AUD SYNC en druk vervolgens op OK.
- $3$  Druk op de Navigatietoetsen (omhoog/ omlaag) om het geluid met het beeld te synchroniseren.
- $4$  Druk op OK om te bevestigen.

#### Bonusweergave op Blu-ray

Met Blu-ray Discs die de Bonusweergave ondersteunen, kunt u genieten van extra inhoud zoals het commentaar van de regisseur terwijl u de hoofdfilm bekijkt. Bonusweergave wordt ook wel Picture-in-Picture genoemd.

- 1 Schakel in het Blu-ray Disc-menu Bonusweergave (of Picture-in-Picture) in.
- $2$  Druk tijdens het afspelen van de hoofdfilm  $op \equiv$  OPTIONS.
	- » Het menu Opties wordt weergegeven.
- **3** Selecteer [PIP-selectie]  $>$  [PIP] en druk vervolgens op OK.
	- » Afhankelijk van de video wordt PIP-optie [1] of [2] weergegeven.
	- » De Picture-In-Picture-video wordt in een klein venster weergegeven.
- $4$  Selecteer [2e audiotaal] of [2e ondertiteltaal] en druk vervolgens op OK.
- $5$  Selecteer een taal en druk op OK.

#### Opmerking

• Druk op  $\equiv$  OPTIONS, selecteer [PIPselectie] > [Uit] en druk vervolgens op OK om Bonusweergave uit te schakelen.

#### BD-Live op Blu-ray

Op Blu-ray Discs met BD-Live-items hebt u toegang tot extra items, zoals internetchats met de regisseur, de nieuwste filmtrailers, games, achtergronden en beltonen.

#### Wat hebt u nodig...

- een Blu-ray Disc met BD-Live-items
- een internetverbinding
- een opslagapparaat:
	- een USB-opslagapparaat met ten minste 1 GB geheugen of
	- een SD-geheugenkaart van type SDHC Klasse 6, met ten minste 8 GB geheugen.

#### Opmerking

- BD-Live-services variëren per land en zijn afhankelijk van de disc.
- Wanneer u BD-Live gebruikt, worden gegevens op de disc en de home cinema door de contentprovider gebruikt.

#### BD-Live met een USB-opslagapparaat openen

- 1 Sluit uw home cinema aan op het thuisnetwerk en internet (zie 'Computers en internet' op pagina 16).
- 2 Sluit het USB-opslagapparaat aan op de home cinema.
	- Het USB-opslagapparaat wordt gebruikt voor het opslaan van de gedownloade BD-Live-items.
- $3$  Druk op  $\bigstar$  (Startpagina).
- Selecteer [Configuratie] en druk vervolgens op OK.
- $5$  Selecteer [Geavanc.] > [Lokale schijf] > [USB] en druk vervolgens op OK.
- 6 Selecteer het pictogram BD-Live in het discmenu en druk vervolgens op OK.
	- » BD-Live wordt geladen. De tijd die het laden van BD-Live in beslag neemt is afhankelijk van de disc en uw internetverbinding.
- 7 Druk op de Navigatietoetsen om door BD-Live te navigeren en druk vervolgens op OK om een item te selecteren.

#### BD-Live met een SD-kaart openen

- **1** Sluit uw home cinema aan op het thuisnetwerk en internet. (zie 'Computers en internet' op pagina 16)
- 2 Plaats de SD-geheugenkaart in de SD CARD-sleuf op uw home cinema.
	- » De eerste keer dat u een SDgeheugenkaart plaatst, wordt de kaart geformatteerd. Laat de kaart na het formatteren in de home cinema zitten (zie 'Een SD-kaart formatteren' op pagina 33).
- $\frac{3}{4}$  Druk op  $\bigstar$  (Startpagina).
	- Selecteer **[Configuratie]** en druk vervolgens op OK.
- $5$  Selecteer [Geavanc.] > [Lokale schijf] > [SD-kaart] en druk vervolgens op OK.
- 6 Selecteer het pictogram BD-Live in het discmenu en druk vervolgens op OK.
	- » BD-Live wordt geladen. De tijd die het laden van BD-Live in beslag neemt is afhankelijk van de disc en uw internetverbinding.
- 7 Druk op de Navigatietoetsen om door BD-Live te navigeren en druk vervolgens op OK om een item te selecteren.

#### Geheugen wissen

Als uw opslagapparaat onvoldoende geheugen heeft voor de BD-Live-items, wis dan het geheugen op het opslagapparaat.

- $\frac{1}{2}$  Druk op  $\bigstar$  (Startpagina).
- Selecteer [Configuratie] en druk vervolgens op OK.
- $3$  Selecteer [Geavanc.] > [Geheugen wissen] en druk vervolgens op OK.
	- » Hierdoor wordt het lokale geheugen gewist en worden de BD-Live-bestanden verwijderd die u naar uw opslagapparaat hebt gedownload.

#### BD-Live uitschakelen

Schakel BD-Live-beveiliging in om toegang tot BD-Live te beperken.

- 1 Druk op  $\bigstar$  (Startpagina).<br>2 Selecteer [Configuratie]
- Selecteer [Configuratie] en druk vervolgens op OK.
- $3$  Selecteer [Geavanc.] > [BD-Livebeveiliging] > [Aan] en druk vervolgens op OK.
	- » Toegang tot BD-Live is beperkt.

#### Opmerking

• U kunt internettoegang op commercieel verkrijgbare Blu-ray Discs niet beperken.

### USB-opslagapparaten

Geniet van de foto's, audio en video op een USBopslagapparaat.

#### Wat hebt u nodig...

- Een USB-opslagapparaat dat is geformatteerd voor FAT- of NTFSbestandssystemen en voldoet aan de vereisten van de Mass Storage Class.
- Een USB-verlengkabel, als het USBopslagapparaat niet in de aansluiting past.

#### Opmerking

- U kunt digitale camera's gebruiken die via USB zijn aangesloten als die bestanden kunnen afspelen zonder dat er speciale software is vereist.
- Als u DivX DRM (beschermde bestanden van een USB-opslagapparaat) wilt afspelen, sluit u uw home cinema aan op een TV via een HDMI-kabel.

#### Bestanden afspelen

- 1 Sluit het USB-opslagapparaat aan op de home cinema.
- $2$  Druk op  $\bigtriangleup$  (Startpagina).
	- » Het hoofdmenu wordt weergegeven.
- 3 Selecteer [Door USB bladeren] en druk vervolgens op OK.
	- » Er wordt een browser weergegeven.
- 4 Selecteer een bestand en druk vervolgens op OK.
- $5$  Druk op de afspeelknoppen om het afspelen te regelen (zie 'Afspeelknoppen' op pagina 22).

#### Afspeelknoppen

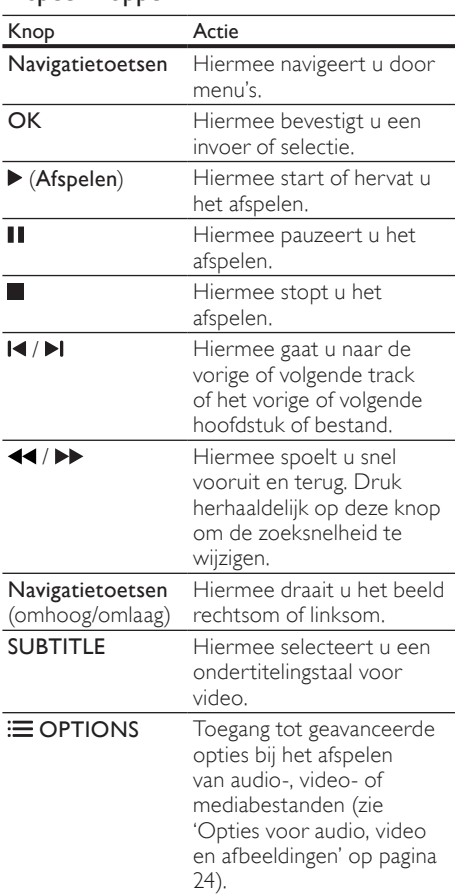

Voor video-indelingen zoals DivX en WMV:

- Druk op om het afspelen te stoppen.
- Om de video te hervatten waar u deze stopte, drukt u op  $\blacktriangleright$  (Afspelen).
- Om de video vanaf het begin af te spelen, drukt u op OK.

## **DivX**

Speel DivX-video's af vanaf:

- Een disc (zie 'Discs' op pagina 19)
- Een USB-opslagapparaat (zie 'USBopslagapparaten' op pagina 22)
- Een onlinevideotheek (zie 'Onlinevideo's huren' op pagina 33)

### Opmerking

• Als u beveiligde DivX DRM-bestanden wilt afspelen vanaf een disc, USB-opslagapparaat of onlinevideotheek, sluit u uw home cinema aan op een TV via een HDMI-kabel.

### VOD-code voor DivX

Voordat u DivX-video's koopt en afspeelt op de home cinema, dient u de home cinema met de DivX VOD-code te registreren op www.divx. com.

- 1 Druk op  $\bigoplus$  (Startpagina).<br>2 Selecteer [Configuratie]
- Selecteer **[Configuratie]** en druk vervolgens op OK.
- $3$  Selecteer [Geavanc.] > [DivX® VODcode] en druk vervolgens op OK.
	- » De DivX VOD-registratiecode van uw home cinema wordt weergegeven.

### **Ondertiteling**

Als uw video ondertiteling bevat in meerdere talen, kunt u een taal voor de ondertiteling kiezen.

1 Druk tijdens het afspelen van een video op SUBTITLE om een taal te kiezen.

### Opmerking

- Controleer of het ondertitelingsbestand exact dezelfde naam heeft als het videobestand. Als het videobestand bijvoorbeeld 'movie.avi' heet, kunt u het ondertitelingsbestand opslaan als 'movie.srt' of 'movie.sub'.
- Uw home cinema kan ondertitelingsbestanden in de volgende indelingen afspelen: .srt, .sub, .txt, .ssa, .ass, .smi en .sami. Deze bestanden worden niet in het navigatiemenu van het bestand weergegeven.
- Wijzig de tekenset als de ondertitels niet goed worden weergegeven.

### Tekenset voor ondertiteling

Als de ondertiteling niet juist wordt weergegeven, dient u een tekenset te kiezen die DivX- of RMVB/RM-ondertiteling ondersteunt.

1 Druk op  $\equiv$  OPTIONS.

» Het menu Opties wordt weergegeven.

- $2$  Druk op Navigatietoetsen om [Tekenset] te selecteren en druk vervolgens op OK.
- $3$  Kies een tekenset.

### Europa, India en Rusland

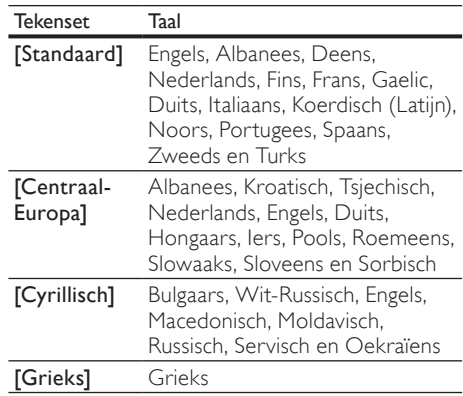

### Azië Pacific en China

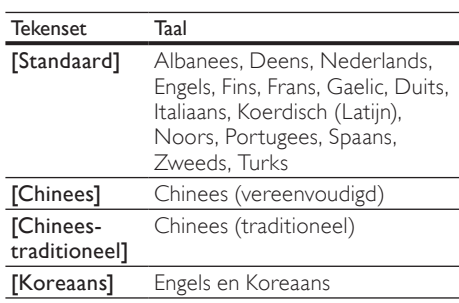

### Opties voor audio, video en afbeeldingen

Gebruik geavanceerde functies als u audio, video of mediabestanden afspeelt vanaf een disc of een USB-opslagapparaat.

#### Audio-opties

Tijdens het afspelen van audio een audiotrack, een disc of een map herhalen.

- **1** Druk herhaaldelijk op  $\equiv$  **OPTIONS** om door de volgende functies te bladeren:
	- **RPT TRAC/RPT FILE: Hiermee** herhaalt u de huidige track of het bestand.
	- **RPT DISC/RPT FOLD: Hiermee** herhaalt u alle tracks op de disc of in de map.
	- **RPT RAND: Hiermee speelt u** audiotracks in willekeurige volgorde af.
	- **RPT OFF:** Hiermee schakelt u de herhaalmodus uit.

#### Video-opties

Tijdens het bekijken van video opties zoals ondertitels, audiotaal, zoeken op tijd en beeldinstellingen selecteren. Afhankelijk van de videobron zijn sommige opties niet beschikbaar.

- 1 Druk op  $\equiv$  OPTIONS.
	- » Het menu met video-opties wordt weergegeven.
- 2 Druk op de Navigatietoetsen en OK om te selecteren en te wijzigen:
	- • [Audiotaal]: Hiermee selecteert u een audiotaal voor een video.
	- [Ondertiteltaal]: Hiermee selecteert u een ondertitelingstaal voor video.
	- [Ondertitels verschuiven]: Hiermee wijzigt u de positie van de ondertiteling op het scherm.
	- **[Info]**: Hiermee geeft u informatie over wat er wordt afgespeeld weer.
	- [Tekenset]: Hiermee selecteert u een tekenset die DivX-ondertiteling ondersteunt.
	- [Zoeken op tijd]: Hiermee gaat u vooruit naar een bepaald deel van de video door de tijd van de scene in te voeren.
- [2e audiotaal]: Kies de tweede audiotaal voor Blu-ray-video.
- [2e ondertiteltaal]: Kies de tweede ondertitelingstaal voor Blu-ray-video.
- **[Titels]**: Hiermee selecteert u een bepaalde titel.
- [Hoofdstukken]: Hiermee selecteert u een bepaald hoofdstuk.
- **[Karaoke]** (alleen beschikbaar in Azië Pacific en China): Hiermee wijzigt u de karaoke-instellingen.
- [Kijkhoeklijst]: Hiermee selecteert u een andere camerahoek.
- [Menu's]: Hiermee geeft u het discmenu weer.
- [PIP-selectie]: Geef het Picture-in-Picture-venster weer tijdens het afspelen van een Blu-ray Disc die de bonusweergave ondersteunt.
- [Zoom]: Hiermee zoomt u in op een videoscène of afbeelding. Druk op de Navigatietoetsen (links/rechts) om een zoomfactor te selecteren.
- [Herhalen]: Hiermee herhaalt u een hoofdstuk of titel.
- [A-B herhalen]: Hiermee markeert u twee plaatsen in een hoofdstuk of track om dit gedeelte herhaald af te spelen, of schakelt u de herhaalmodus uit.
- [Beeldinstellingen]: Hiermee selecteert u een voorgeprogrammeerde kleurinstelling.

#### Afbeeldingsopties

Tijdens het weergeven van een afbeelding inzoomen op een afbeelding, een afbeelding draaien, animaties toevoegen aan een diapresentatie en de beeldinstellingen wijzigen.

- 1 Druk op  $\equiv$  OPTIONS.
	- » Het menu met afbeeldingsopties wordt weergegeven.
- 2 Druk op de Navigatietoetsen en OK om de volgende instellingen te selecteren en te wijzigen:
	- **F+90 draaien1**: Hiermee draait u de afbeeldingen 90 graden naar rechts.
	- [-90 draaien]: Hiermee draait u de afbeelding 90 graden naar links.
	- [Zoom]: Hiermee zoomt u in op een videoscène of afbeelding. Druk op de Navigatietoetsen (links/rechts) om een zoomfactor te selecteren.
- [Info]: Hiermee geeft u afbeeldingsinformatie weer.
- [Duur per dia]: Selecteer de weergavesnelheid voor elke afbeelding in een diapresentatie.
- **[Dia-animatie]**: Hiermee selecteert u een animatie voor de diapresentatie.
- **[Beeldinstellingen]**: Hiermee selecteert u een voorgeprogrammeerde kleurinstelling.
- [Herhalen]: Hiermee herhaalt u een gekozen map.

#### **Diapresentaties**

Gebruik tijdens het afspelen van audio leuke functies zoals diapresentaties met afbeeldingen en muziek.

#### Diapresentaties met afbeeldingen

Bekijk een diapresentatie van afbeeldingen die zijn opgeslagen op uw disc of een USBopslagapparaat.

- **1** Selecteer een afbeelding van een disc of USB-opslagapparaat en druk vervolgens op (Afspelen).
- Druk op : OPTIONS.
	- Druk op de Navigatietoetsen en OK voor de volgende instellingen:
		- [Dia-animatie]: hiermee selecteert u een animatie voor de diapresentatie.
		- [Duur per dia]: hiermee selecteert u een weergavesnelheid voor elke afzonderlijke afbeelding in een diapresentatie.
- $4$  Druk op om de diapresentatie te beëindigen.

#### Diapresentaties met muziek

U kunt een diapresentatie met muziek maken, waarbij u muziek en foto's tegelijkertijd afspeelt.

- 1 Selecteer een muziektrack en druk vervolgens op OK.
- 2 Druk op  $\blacktriangleright$  BACK en ga naar de map met afbeeldingen.
- $3$  Selecteer een afbeelding en druk vervolgens op (Afspelen) om de diapresentatie te starten.
- **4** Druk op **o**m de diapresentatie te beëindigen.
- **5** Druk nogmaals op **o** om de muziek te stoppen.

### Radio

Luister naar FM-radio op uw home cinema en sla tot 40 radiozenders op.

#### Wat hebt u nodig...

FM-antenne.

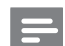

#### Opmerking

- AM-radio en digitale radio worden niet ondersteund.
- Als er geen stereosignaal wordt gedetecteerd, wordt u gevraagd de radiozenders opnieuw te installeren.
- Voor optimale ontvangst plaatst u de antenne niet in de buurt van de TV of andere stralingsbronnen.

#### Afstemmen op stations

- 1 Sluit de FM-antenne aan zoals beschreven in de snelstartgids.
- Druk herhaaldelijk op **) SOURCE** totdat RADIO op het display wordt weergegeven.
	- » Als u de radiozenders al hebt geïnstalleerd, wordt het laatste kanaal waarnaar u hebt geluisterd afgespeeld.
	- » Als u nog geen radiozenders hebt geïnstalleerd, wordt het bericht AUTO INSTALL...PRESS PLAY op het display weergegeven. Druk op  $\blacktriangleright$  (Afspelen)

3 Druk op de volgende knoppen om radiozenders te beluisteren of te wijzigen:

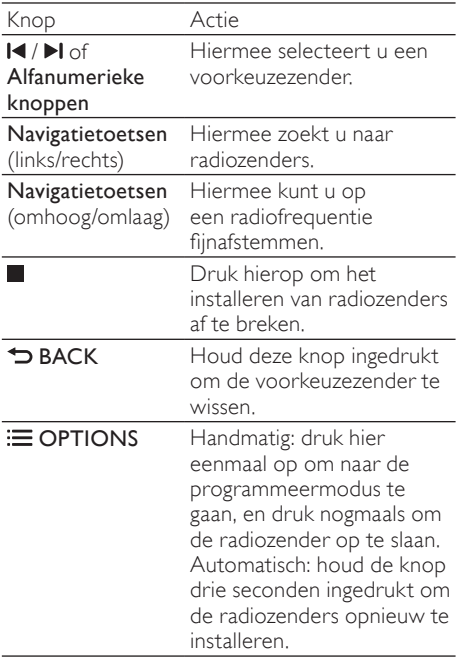

#### Naar de radio luisteren

- 1 Druk herhaaldelijk op J SOURCE totdat RADIO op het display wordt weergegeven.
	- Druk op  $\blacksquare$  of  $\blacksquare$  om naar een voorkeuzezender te luisteren.
	- Druk op de Navigatietoetsen (links/ rechts) om naar een radiozender te zoeken en deze vervolgens te beluisteren.
- Druk op +/- (Volume) om het volume te wijzigen.

#### Frequentierooster

In bepaalde landen kunt u het FMfrequentierooster schakelen tussen 50 kHz en 100 kHz. Wanneer u het frequentierooster omschakelt, worden alle voorkeuzezenders gewist.

- 1 Druk herhaaldelijk op J SOURCE totdat RADIO op het display wordt weergegeven.
- Druk op .
	- Houd ▶ (Afspelen) ingedrukt om tussen 50 kHz of 100 kHz te schakelen.

### MP3-speler

Sluit uw MP3-speler aan om uw audiobestanden of muziek af te spelen.

#### Wat hebt u nodig...

- Een MP3-speler.
- Een stereo-audiokabel van 3,5 mm.

#### Muziek afspelen

- **1** Sluit de MP3-speler aan op uw home cinema zoals beschreven in de snelstartgids.
- 2 Druk herhaaldelijk op  $\sqrt{2}$  SOURCE totdat MUSIC I-LINK op het display wordt weergegeven.
- $3$  Druk op de knoppen op de MP3-speler om audiobestanden of muziek te selecteren en af te spelen.

### iPod of iPhone

Als u een Philips iPod/iPhone-station aansluit, kunt u de home cinema gebruiken om muziek, films en foto's weer te geven vanaf uw iPod of iPhone.

#### Wat hebt u nodig...

- Een Philips-station (Model: Philips DCK3060/DCK3061).
- Een gele Composite-kabel.

#### Opmerking

• U kunt uw iPod/iPhone opladen op het station terwijl de home cinema in de iPod-modus staat.

#### Uw iPod of iPhone in het station plaatsen

- 1 Beweeg de schuifknop aan de onderkant van het station naar STANDARD en sluit het station daarna aan op de home cinema.
- 2 Sluit de gele Composite-kabel aan op het station en de TV.
- $3$  Schakel de iPod of iPhone in en plaats deze op het station.

#### Muziek afspelen

- 1 Plaats uw iPod of iPhone in het station (zie 'Uw iPod of iPhone in het station plaatsen' op pagina 27).
- 2 Druk op DOCK for iPod op de afstandsbediening van de home cinema.
- 3 Blader op het scherm van de iPod of iPhone om tracks te selecteren.
	- Druk nogmaals op DOCK for iPod om de afspeellijst op uw TV weer te geven en de afstandsbediening van de home cinema te gebruiken om een track te selecteren.

#### Video en diapresentaties afspelen

- 1 Plaats uw iPod of iPhone in het station (zie 'Uw iPod of iPhone in het station plaatsen' op pagina 27).
- 2 Druk op de afstandsbediening van de home cinema op  $\biguparrow$  (Startpagina).
- $3$  Selecteer [Door iPod bladeren] en druk vervolgens op OK.
- 4 Kies de op TV AV/VIDEO als bron (overeenkomstig de gele Composite-kabel). » Het TV-scherm wordt zwart.
- $5$  Blader via het scherm van de iPod of iPhone om video's of foto's te selecteren.
- $\bullet$  Druk op  $\triangleright$  (Afspelen) om de video's of foto's weer te geven.

### Smartphone gebruiken

Maak van uw iPhone of Android-smartphone een virtuele afstandsbediening of gebruik deze om door de inhoud van een disc of USBopslagapparaat op uw home cinema te bladeren.

#### Wat hebt u nodig...

- Een iPhone (iOS 3.1.3 en hoger) of Android-smartphone (Android 2.1 en hoger).
- Een vast of draadloos thuisnetwerk.

#### Voordat u begint

- Sluit uw home cinema aan op uw thuisnetwerk (zie 'Computers en internet' op pagina 16).
- Geef uw home cinema een naam (zie 'Geef uw home cinema een naam' op pagina 17).
- Sluit uw smartphone aan op hetzelfde thuisnetwerk. Raadpleeg de gebruikershandleiding van uw smartphone voor meer informatie.

#### MyRemote-toepassing downloaden

Download de Philips-toepassing MyRemote (MyRemote) naar uw smartphone. Deze toepassing is gratis.

#### Opmerking

- Philips MyRemote is alleen beschikbaar voor iPhones en Android-smartphones.
- 1 Raak het pictogram App Store (App Store) op de iPhone of het pictogram Market (Market) op de Android-smartphone aan.
- 
- $\frac{2}{3}$  Zoek naar 'Philips **MyRemote'**-toepassing.
	- 3 Volg de instructies op uw smartphone om de toepassing te downloaden.
		- **→** Het pictogram MyRemote (MyRemote) wordt aan het beginscherm van uw smartphone toegevoegd.

#### MyRemote-toepassing openen

Open de toepassing MyRemote op uw smartphone en identificeer uw home cinema op het thuisnetwerk.

- 1 Raak MyRemote (MyRemote) op uw smartphone aan.
	- » Uw home cinema en de andere apparaten op het netwerk worden weergegeven op uw smartphone. Een navigatiebalk met de tabbladen Devices, Remote en Source wordt ook weergegeven.
- 2 Controleer de netwerkverbinding als uw home cinema niet kan worden gevonden (zie 'Computers en internet' op pagina 16). Raak daarna het tabblad Devices (Apparaten) aan op uw smartphone om opnieuw te zoeken.
- $3$  Raak het home cinema-pictogram op de smartphone aan.
	- » De virtuele afstandsbediening wordt weergegeven op de smartphone.
- 4 Druk op de knop Home op uw smartphone als u de toepassing wilt sluiten.

#### Uw smartphone als afstandsbediening gebruiken

De virtuele afstandsbediening wordt in meerdere schermen op de smartphone weergegeven. Veeg naar links of rechts over het scherm van de smartphone om meer knoppen weer te geven.

Alleen de bedieningsknoppen die van belang zijn voor de afspeelmodus, zijn ingeschakeld op uw smartphone. Als u bijvoorbeeld afbeeldingen weergeeft, worden alleen de knoppen van de afstandsbediening weergegeven die worden gebruikt om de afbeeldingen te bedienen. Als u echter een video afspeelt, worden extra knoppen zoals SUBTITLE en TOP MENU ingeschakeld op uw smartphone.

- 1 Start de toepassing op uw smartphone (zie 'MyRemote-toepassing openen' op pagina 28).
	- » Afhankelijk van de afspeelmodus worden de relevante knoppen van de afstandsbediening ingeschakeld.
- 2 Als de knoppen van de afstandsbediening niet verschijnen, raak dan het tabblad Remote (Afstandsbediening) aan op uw smartphone.
- $3$  Veeg naar het linker- of rechterscherm om meer knoppen weer te geven.

#### **Opmerking**

• Sommige bedieningsfuncties zijn niet beschikbaar op de smartphone.

#### Een disc of USB-opslagapparaat verkennen

Blader door een disc of USB-opslagapparaat op uw smartphone en speel een audio-, video- of multimediabestand af.

- 1 Start de afstandsbedieningstoepassing op uw smartphone (zie 'MyRemote-toepassing openen' op pagina 28).
- 2 Plaats een gegevensdisc of sluit een USBopslagapparaat aan op uw home cinema.
- $3$  Raak op uw smartphone het tabblad Source (Bron) aan en selecteer DISC (DISC) of USB (USB).
	- » De mappen op uw disc of USBopslagapparaat worden weergegeven.
- 4 Selecteer een map om door te bladeren en selecteer vervolgens een bestand om af te spelen.
	- » De relevante knoppen van de afstandsbediening zijn ingeschakeld op uw smartphone.
- $5$  Om toegang tot de afstandsbediening te hebben terwijl u door de inhoud bladert, raakt u het tabblad Remote (Afstandsbediening) aan op uw smartphone.

# Nederlands Nederlands

### Karaoke

#### Alleen beschikbaar in Azië Pacific en China

Speel een karaokedisc af op uw home cinema en zing mee met de muziek.

#### Wat hebt u nodig...

- Een karaokemicrofoon.
- Karaokediscs

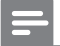

#### Opmerking

• Stel het microfoonvolume in op de laagste stand voordat u de microfoon op uw home cinema aansluit om harde of onverwachte geluiden te voorkomen.

#### Karaokemuziek afspelen

- 1 Druk tijdens het afspelen van een karaokedisc op **E** OPTIONS.
	- » Het menu Opties wordt weergegeven.
- 2 Druk op Navigatietoetsen om [Karaoke] te selecteren en druk vervolgens op OK.
	- » Het menu voor het instellen van karaoke wordt weergegeven.
- 3 Druk op de Navigatietoetsen (omhoog/ omlaag) en op OK om de volgende instellingen te wijzigen:
	- • [Microfoon]: hiermee zet u de microfoon aan of uit.
	- **[Microfoonvolume]**: hiermee verandert u het microfoonvolume.
	- **[Echo]**: hiermee verandert u het echoniveau.
	- [Toon]: hiermee past u de toonhoogte aan uw stem aan.
	- **[Vocale onderst.]**: hiermee zet u stemgeluiden aan of uit.

## Door de PC bladeren met DLNA

Wanneer u uw home cinema aansluit op uw thuisnetwerk, kunt u genieten van muziek, foto's en video's op een computer of andere mediaserver op het netwerk.

#### Wat hebt u nodig...

- Een vast of draadloos thuisnetwerk dat via een uPnP-router (Universal Plug and Play) is verbonden.
- Een Philips draadloze USB-adapter of een LAN-kabel om uw home cinema met uw thuisnetwerk te verbinden.
- Een mediaserver zoals:
	- PC met Windows Media Player 11 of hoger; of
	- Mac met Twonky Media Server.

#### Opmerking

• Voor hulp bij het gebruiken van andere mediaservers, zoals TVersity, raadpleegt u de website van de mediaserver.

#### Mediaserversoftware instellen

Om het delen van media in te schakelen, stelt u de mediaserversoftware in.

#### Voordat u begint

- Sluit uw home cinema aan op uw thuisnetwerk (zie 'Computers en internet' op pagina 16).
- Sluit uw computer aan op hetzelfde thuisnetwerk.
- Controleer of uw PC-firewall toestaat dat u Windows Media Speler-programma's uitvoert.
- Schakel uw computer en de router in.

#### Microsoft Windows Media Player 11

#### Opmerking

• Afhankelijk van uw versie van Microsoft Windows, ziet uw scherm er mogelijk anders uit dan hieronder wordt weergegeven.

1 Start Windows Media Player op uw PC.<br>2 Klik op het tabblad **Mediabibliotheek** en Klik op het tabblad Mediabibliotheek en selecteer vervolgens Media delen.

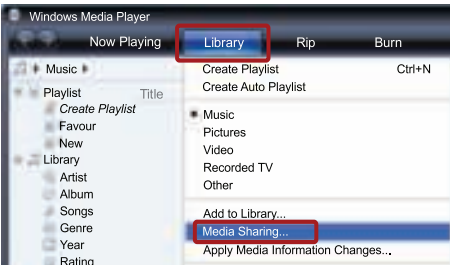

- $3$  De eerste keer dat u Media delen op uw PC selecteert,verschijnt er een popupscherm. Schakel het selectievakje Mijn mediabestanden delen in en klik op OK.
	- » Het scherm Media delen wordt weergegeven.
- 4 Controleer in het scherm Media delen of u een apparaat ziet dat als Onbekend apparaat is gemarkeerd.

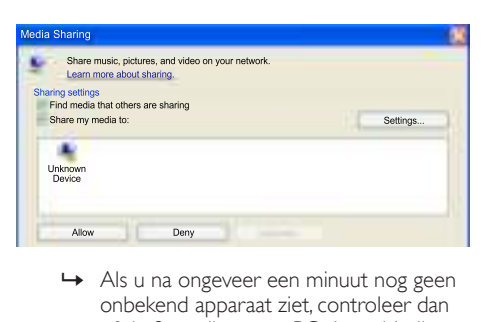

- onbekend apparaat ziet, controleer dan of de firewall van uw PC de verbinding niet blokkeert.
- $5$  Selecteer het onbekende apparaat en klik op Toestaan.
	- » Een groen vinkje verschijnt naast het apparaat.

 $6$  De bestanden in deze mappen worden standaard door Windows Media Player gedeeld: Mijn muziek, Mijn afbeeldingen en Mijn video's. Als uw bestanden zich in andere mappen bevinden, kiest u  $Bibliotheek$   $>$  Aan mediabibliotheek toevoegen.

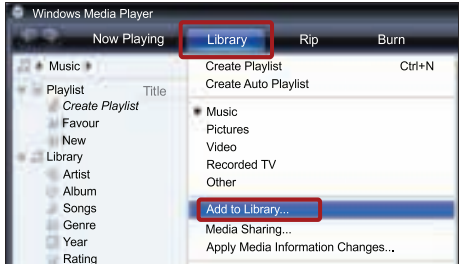

- » Het scherm Aan mediabibliotheek toevoegen wordt weergegeven.
- » Selecteer indien nodig Geavanceerde opties om een lijst met gecontroleerde mappen weer te geven.

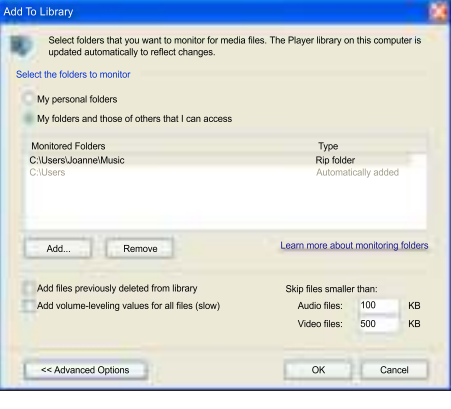

7 Selecteer Mijn mappen en mappen van anderen waar ik toegang tot heb en klik vervolgens op Toevoegen.

8 Volg de instructies op het scherm om de andere mappen met uw mediabestanden toe te voegen.

#### Microsoft Windows Media Player 12

#### Opmerking

- Afhankelijk van uw versie van Microsoft Windows, ziet uw scherm er mogelijk anders uit dan hieronder wordt weergegeven.
- 1 Start Windows Media Player op uw PC.<br>2 Klik in Windows Media Player op het
- Klik in Windows Media Player op het tabblad Streamen en selecteer vervolgens Mediastreaming inschakelen.
	- » Het scherm Opties voor mediastreaming wordt weergegeven.

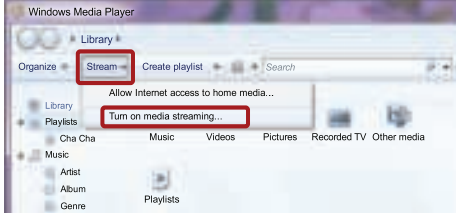

3 Klik op Mediastreaming inschakelen.

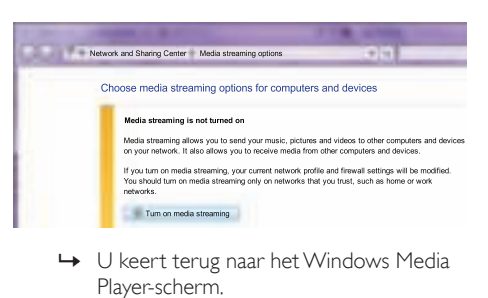

- Player-scherm.
- 4 Klik op het tabblad Streamen en selecteer Meer streamingopties.
	- » Het scherm Opties voor mediastreaming wordt weergegeven.

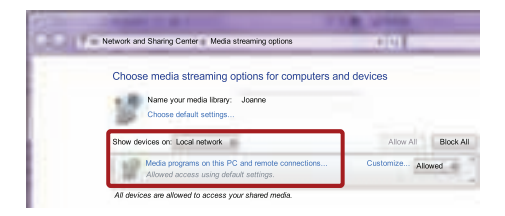

- $5$  Controleer of er een mediaprogramma in het scherm Lokaal netwerk wordt weergegeven.
	- » Als er geen mediaprogramma wordt weergegeven, controleer dan of de firewall van uw PC de verbinding niet blokkeert.
- 6 Selecteer het mediaprogramma en klik op Toegestaan.
	- » Er verschijnt een groene pijl naast het mediaprogramma.
- **7** Standaard deelt Windows Media Player bestanden in deze mappen: Mijn muziek, Mijn afbeeldingen en Mijn video's. Als uw bestanden zich in andere mappen bevinden, klik dan op het tabblad Organiseren en selecteer Bibliotheken beheren > Muziek.
	- » Het scherm Locaties voor bibliotheek Muziek wordt weergegeven.

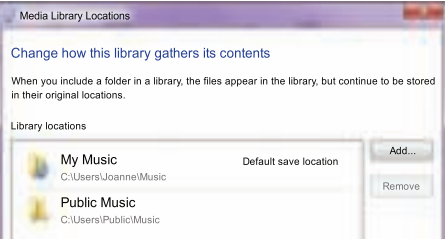

Volg de instructies op het scherm om de andere mappen met uw mediabestanden toe te voegen.

#### Macintosh OS X Twonky Media (versie 4.4.2)

#### Opmerking

- Afhankelijk van uw Mac-versie, ziet uw scherm er mogelijk anders uit dan hieronder wordt weergegeven.
- 1 Ga naar http://www.twonkymedia.com om de software voor uw Macintosh te kopen of om een gratis versie te downloaden voor een proefperiode van 30 dagen.
	- 2 Open Twonky Media op de Macintosh.
- 3 Selecteer Basic Setup (Basisinstellingen) en First Steps (Eerste stappen) in het scherm TwonkyMediaServer.
	- » Het scherm First steps (Eerste stappen) wordt weergegeven.

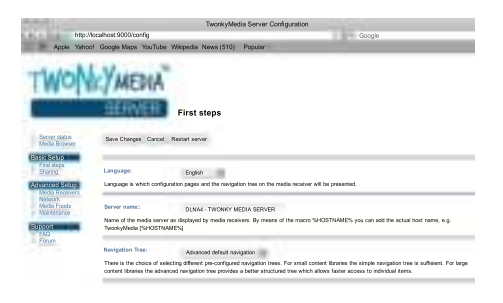

- Typ een naam voor uw mediaserver en klik op Save changes (Wijzigingen opslaan).
- $5$  Terug in het scherm Twonky Media selecteert u Basic Setup (Basisinstellingen) en Sharing (Delen).
	- » Het scherm Sharing (delen) wordt weergegeven.

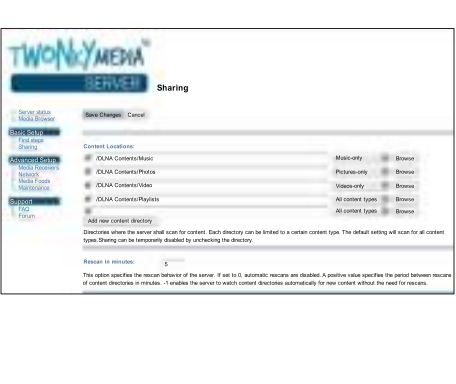

- 6 Blader naar en selecteer de mappen die u wilt delen en selecteer dan Save Changes (Wijzigingen opslaan).
	- → Uw Macintosh scant de mappen automatisch opnieuw zodat deze gereed zijn om te worden gedeeld.

#### Bestanden afspelen vanaf uw PC

#### Opmerking

- Controleer voordat u multimedia-inhoud vanaf de computer gaat afspelen of de home cinema verbinding heeft met het thuisnetwerk en of de mediaserversoftware goed is ingesteld.
- 1 Schakel uw TV over naar de correcte HDMI-bron voor uw home cinema.
- 2 Druk op  $\bigstar$  (Startpagina).
	- » Het hoofdmenu wordt weergegeven.
- 3 Selecteer [Door PC bladeren] en druk vervolgens op OK.
	- » Er wordt een browser weergegeven.
- 4 Selecteer een bestand en druk vervolgens op OK.
- $5$  Druk op de afspeelknoppen om het afspelen te regelen (zie 'Afspeelknoppen' op pagina 22).

### Door Net TV bladeren

#### Niet beschikbaar in China

Gebruik Net TV om toegang te krijgen tot verschillende internettoepassingen en speciaal aangepaste internetsites.

Voor interactieve discussies op Net TV-services, gaat u naar het Net TV-forum op www.supportforum.philips.com

### Opmerking

• Koninklijke Philips Electronics N.V. aanvaardt geen verantwoordelijkheid voor inhoud die door Net TV-providers wordt aangeboden.

### Net TV openen

- 1 Verbind uw home cinema met een thuisnetwerk en internet (zie 'Computers en internet' op pagina 16).
- $2$  Druk op  $\bigstar$  (Startpagina).
	- » Het hoofdmenu wordt weergegeven.
- 3 Selecteer [Net TV openen] en druk vervolgens op OK.
	- » De startpagina van Net TV wordt weergegeven. Wanneer u Net TV voor de eerste keer opent, volgt u de instructies op het scherm om akkoord te gaan met de voorwaarden en bepalingen en registreer u vervolgens bij Club Philips.
- Druk op Navigatietoetsen om App Gallery (App-galerij) of Internet (Internet) te selecteren en druk dan op OK.
	- Open App Gallery (App-galerij) om meer apps aan uw beginscherm toe te voegen.
	- Open Internet (Internet) om te surfen op internet.
- $5$  Druk op  $\hookrightarrow$  BACK om terug te keren naar de vorige pagina of druk op  $\biguparrow$  (Startpagina) om af te sluiten.

#### Op internet surfen

- 1 Druk op Navigatietoetsen om Internet (Internet) te selecteren op de startpagina van Net TV en druk dan op OK.
- 2 Selecteer de adresbalk en druk dan op Alfanumerieke knoppen om de URL van de website in te voeren.
	- Druk op  $\bigcirc$  BACK om de tekst in de adresbalk te wissen.
	- Volg de instructies op het scherm om het schermtoetsenbord weer te geven.
- $3$  Nadat u de URL hebt ingevoerd, drukt u op Navigatietoetsen om de pijl naast de adresbalk te selecteren en drukt u vervolgens op OK om te bevestigen.
- **4** Druk wanneer u op internet surft op  $\equiv$ OPTIONS om de adresbalk te openen, sneltoetsen en andere geavanceerde opties te gebruiken.
- $5$  Druk op  $\hookrightarrow$  BACK om terug te keren naar de vorige pagina of druk op  $\biguparrow$  (Startpagina) om af te sluiten.

#### Navigatiegeschiedenis wissen

U kunt de navigatiegeschiedenis wissen om wachtwoorden, cookies en navigatiegegevens van uw home cinema te verwijderen.<br>1 Druk op  $\bigstar$  (Startpagina)

- $\frac{1}{2}$  Druk op  $\bigstar$  (Startpagina).
- Selecteer [Configuratie] en druk vervolgens op OK.
- $3$  Selecteer [Netwerk] > [Net TV-geheugen] wissen] en druk vervolgens op OK.

### Onlinevideo's huren

#### Niet beschikbaar in China

Huur video's in onlinewinkels via uw home cinema. U kunt ze direct of op een later tijdstip bekijken. Veel onlinevideotheken bieden een ruime keuze aan video's, met verschillende huurprijzen, perioden en voorwaarden. Voor bepaalde winkels moet u een account maken voordat u kunt huren.

#### Wat hebt u nodig...

- Een snelle internetverbinding naar de home cinema.
- Een HDMI-verbinding tussen uw home cinema en de TV.
- Een SD-geheugenkaart van type SDHC Klasse 6, met ten minste 8 GB geheugen.

#### Een SD-kaart formatteren

Voor u onlinevideo's of BD-Live-items kunt downloaden, moet u een SD-kaart in de SDkaartsleuf van uw home cinema plaatsen en deze formatteren.

- 1 Schakel uw TV over naar de correcte HDMI-bron voor uw home cinema.
- 2 Plaats de SD-geheugenkaart in de SD CARD-sleuf op uw home cinema.

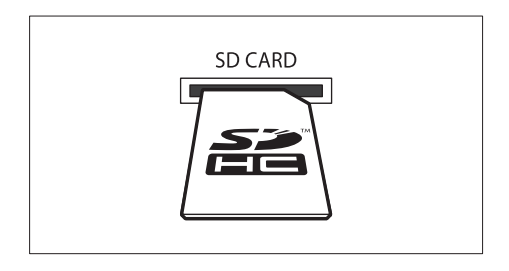

- 3 Volg de instructies op het scherm om de kaart te formatteren.
	- » Inhoud op de kaart wordt tijdens het formatteren verwijderd.
- 4 Laat de kaart na het formatteren in de SD CARD-sleuf zitten.

#### Een onlinevideo huren en bekijken

- **1** Sluit uw home cinema aan op het thuisnetwerk en internet (zie 'Computers en internet' op pagina 16).
- Druk op **A** (Startpagina).
- Selecteer [Net TV openen] en druk vervolgens op OK.
	- » De onlineservices die verkrijgbaar zijn in uw land worden getoond.
- $4$  Druk op de **Navigatietoetsen** om naar een videotheek te gaan en druk op OK.
- $5$  Volg de instructies van de videotheek als u zich moet registreren of aanmelden bij een account.
	- » U ziet een optie om video's te huren.
	- » Als u video's hebt gehuurd en nog steeds binnen de huurperiode zit, ziet u ook een optie om de video's te bekijken.
- 6 Volg de instructies van de videotheek om een video te huren of te bekijken.
	- De video is naar uw SD-geheugenkaart gedownload. U kunt de video nu of op een later tijdstip binnen de huurperiode kijken.
	- Wanneer u een video naar uw kaart hebt gedownload, kunt u deze alleen op uw home cinema kijken. U kunt de kaart niet uitnemen om de video op een ander apparaat te kijken.
	- Als u de kaart uitneemt en in een ander apparaat formatteert, wordt de video die u hebt gedownload verwijderd. Download uw video opnieuw voordat u deze gaat bekijken.
- 7 Druk op de afspeelknoppen op uw afstandsbediening om de video af te spelen, te pauzeren, vooruit of terug te spoelen, of te stoppen.

## EasyLink

De home cinema ondersteunt Philips EasyLink, waarbij gebruik wordt gemaakt van het HDMI CEC-protocol (Consumer Electronics Control). EasyLink-apparaten die via HDMI zijn aangesloten, kunnen met één afstandsbediening worden bediend.

Philips kan niet garanderen dat dit apparaat 100% compatibel is met alle HDMI CEC-apparaten.

#### Wat hebt u nodig...

- HDMI-CEC-compatibele apparaten.
- Een HDMI-verbinding tussen de aangesloten apparaten.

#### Inschakelen

- 1 Schakel de optie HDMI CEC op de TV en andere aangesloten apparaten in. Raadpleeg de handleiding van de TV of van de andere apparaten voor meer informatie.
- Druk op **A** (Startpagina).
- Selecteer *[Configuratie]* en druk vervolgens op OK.
- 4 Selecteer [EasyLink]  $>$  [EasyLink] en druk vervolgens op OK.
- $5$  Selecteer [Aan] en druk vervolgens op OK.

#### Apparaten bedienen

U kunt de home cinema en de andere aangesloten HDMI-CEC-compatibele apparaten met één afstandsbediening bedienen.

#### Afspelen met één druk op de knop

Als u afspelen met één druk op de knop inschakelt, schakelt de TV automatisch naar het juiste kanaal wanneer u een disc met uw home cinema afspeelt.

#### Met één druk op de knop naar stand-by Wanneer u **b** (Stand-by) op de

afstandsbediening ingedrukt houdt, schakelen de home cinema en alle aangesloten HDMI CEC-apparaten (die de functie voor in stand-by zetten met één druk op de knop ondersteunen) tegelijkertijd over naar stand-by.

Als de functie voor in stand-by zetten met één druk op de knop op uw home cinema is ingeschakeld, kunt u met de afstandsbediening van uw TV of andere HDMI-CEC-apparaten naar stand-by schakelen.

#### Volumeregeling

Als u afspeelt op een apparaat waarvan de audio-uitvoer naar de home cinema wordt geleid, schakelt de home cinema automatisch over naar de overeenkomstige audiobron. Als u met één druk op de knop uw audio wilt bedienen, schakel dan de volumeregeling in en volg de instructies op de TV om de aangesloten apparaten te koppelen met de audio-ingangen van de home cinema.

#### Audio-invoer opslaan

Wanneer u een nieuw apparaat op uw home cinema aansluit, koppel het apparaat dan met de audio-ingang (zie 'Audio afspelen via de home cinema' op pagina 35).

#### Audio afspelen via de home cinema

Speel de audio van een aangesloten apparaat via uw home cinema af.

- $\frac{1}{2}$  Druk op  $\bigstar$  (Startpagina).
- Selecteer [Configuratie] en druk vervolgens op OK.
- $3$  Selecteer [EasyLink] > [Volumeregeling] > **[Aan]** en druk vervolgens op OK.
	- Om het geluid via de TV-luidsprekers af te spelen, selecteert u **[Uit]** en slaat u de volgende stappen over.
- $4$  Selecteer [EasyLink] > [Audio-invoer opslaan] en druk vervolgens op OK.
- $5$  Volg de instructies op de TV om de audio van het aangesloten apparaat aan de audioingangen van uw home cinema te koppelen.

#### Opmerking

• Als u uw home cinema op de TV aansluit met een HDMI ARC-aansluiting, controleer dan of de audio van de TV is gekoppeld aan de ARCingang van uw home cinema.

# 8 Instellingen wijzigen

In dit hoofdstuk wordt besproken hoe u de instellingen van uw home cinema kunt wijzigen.

#### Let op

• De meeste instellingen zijn al met de beste waarden voor de home cinema geconfigureerd. Tenzij u een reden hebt om een instelling te wijzigen, kunt u het beste de standaardwaarde behouden.

#### **Opmerking**

- Instellingen die grijs worden weergegeven, kunt u niet wijzigen.
- Druk op  $\rightarrow$  BACK om terug te gaan naar het vorige menu. Als u het menu wilt afsluiten, drukt u op  $\bigstar$  (Startpagina).

### Beeld

Pas de beeldinstellingen aan uw voorkeuren aan.

**Opmerking** 

• De instelling die het meest geschikt is voor de TV wordt automatisch geselecteerd. Controleer of de TV de nieuwe instellingen ondersteunt voordat u de instelling wijzigt.

#### Beeldinstellingen en -formaat

- $\frac{1}{2}$  Druk op  $\bigstar$  (Startpagina).<br>2 Selecteer [Configuratie] 6
- Selecteer [Configuratie] en druk vervolgens op OK.
- $3$  Selecteer [Video] en druk vervolgens op OK.
- 4 Verander de volgende instellingen en druk dan op OK:
	- [TV-scherm]: beeldformaat.
	- [Beeldinstellingen]: voorgeprogrammeerde kleurinstellingen.

#### Beeldkleur

Deep Color creëert de natuurlijke wereld op uw TV-scherm en geeft levendige beelden weer in meer dan een miljard kleuren.

Als uw TV Deep Color ondersteunt en via een HDMI-kabel op uw home cinema is aangesloten, dan kunt u de Deep Color wijzigen.

- 1 Druk op  $\bigstar$  (Startpagina).<br>2 Selecteer [Configuratie]
- Selecteer [Configuratie] en druk vervolgens op OK.
- $3$  Selecteer [Video] > [HDMI Deep Colour] en druk vervolgens op OK.
- 4 Selecteer de volgende opties en druk vervolgens op OK:
	- **[Automatisch]**: hiermee kunt u automatisch HDMI Deep Color selecteren.
	- [Aan]: hiermee kunt u levendige beelden bekijken.
	- [Uit]: hiermee wordt standaard 24-bits kleur weergegeven.

#### **Beeldresolutie**

Voor HDMI-video-instellingen sluit u uw home cinema op de TV aan met een HDMI-kabel.

- 1 Druk op  $\bigoplus$  (Startpagina).<br>2 Selecteer [Configuratie]
- Selecteer [Configuratie] en druk vervolgens op OK.
- $3$  Selecteer [Video] > [HDMI-video] en druk vervolgens op OK.
- $4$  Verander de HDMI-resolutie-instelling en druk dan op OK.

#### Blu-ray 3D-video

Voor het afspelen van 3D-video sluit u uw home cinema met een HDMI-kabel op een 3D-TV aan.

- **1** Druk op  $\bigoplus$  (Startpagina).
- 2 Selecteer [Configuratie] en druk vervolgens op OK.
- $3$  Selecteer [Video] > [3D-video bekijken] > [Automatisch] en druk vervolgens op OK.

#### Positie van de ondertiteling

De positie van de ondertitels kan automatisch worden aangepast aan het formaat van uw TVscherm.

- 1 Druk op  $\bigstar$  (Startpagina).<br>2 Selecteer [Configuratio]
- Selecteer **[Configuratie]** en druk vervolgens op OK.
- $3$  Selecteer [Voorkeur] > [Ondertitels  $automatisch verschuiven$  > [Aan] en druk vervolgens op OK.

### Geluid

Pas de geluidsinstellingen aan uw voorkeur aan.

#### HDMI-audio

Als u HDMI-audio-uitvoer van uw TV wilt beluisteren, sluit u uw home cinema met een HDMI-kabel aan op de TV.

- $\frac{1}{2}$  Druk op  $\bigstar$  (Startpagina).<br>2 Selecteer [Configuratie]
- Selecteer [Configuratie] en druk vervolgens op OK.
- $3$  Selecteer [Audio] > [HDMI-audio] en druk vervolgens op OK.
- 4 Selecteer de volgende opties en druk vervolgens op OK:
	- [Bitstream]: hiermee kunt u bitstreamuitvoer via HDMI inschakelen.
	- [Automatisch]: hiermee wordt automatisch de audio-indeling geselecteerd die het beste wordt ondersteund.
	- [Uit]: hiermee schakelt u de audio van uw TV uit.

#### Audiopostprocessing

Als u een voorgeprogrammeerde geluidsmodus wilt selecteren, moet u audiopostprocessing in de luidspreker inschakelen (zie 'Geluidsmodus' op pagina 18).

- 1 Druk op  $\bigoplus$  (Startpagina).<br>2 Selecteer [Configuratie]
- Selecteer *[Configuratie]* en druk vervolgens op OK.
- $3$  Selecteer [Geavanc.] > [Beter geluid] > [Aan] en druk vervolgens op OK.

#### Opmerking

• Als u de oorspronkelijke audio van de disc wilt afspelen, selecteer dan [Uit].

### **Nachtmodus**

Als u stil wilt luisteren, kunt u het volume van harde geluiden verlagen wanneer u discs afspeelt. De nachtmodus is alleen beschikbaar voor Dolby-gecodeerde DVD's en Blu-ray Discs.

- 1 Druk op  $\bigstar$  (Startpagina).<br>2 Selecteer [Configuratio]
- Selecteer [Configuratie] en druk vervolgens op OK.
- $3$  Selecteer [Audio] > [Nachtmodus] > [Aan] en druk vervolgens op OK.

#### Geluidsmodusinstellingen herstellen

Herstel de equalizerinstellingen van alle geluidsmodi naar de standaardwaarden.<br>1 Druk op ▲ (Startpagina)

- $\frac{1}{2}$  Druk op  $\bigstar$  (Startpagina).<br>2 Selecteer [Configuratie]
- Selecteer [Configuratie] en druk vervolgens op OK.
- $3$  Selecteer [Audio] > [Standaardgeluidsinstell.] en druk vervolgens op OK.

### Taal

Selecteer een taal voor het hoofdmenu, de audio en de ondertitels.

#### Hoofdmenu

- $\frac{1}{2}$  Druk op  $\hat{\mathbf{\tau}}$  (Startpagina).<br>2 Selecteer [Configuratie]
- Selecteer [Configuratie] en druk vervolgens op OK.
- $3$  Selecteer [Voorkeur] > [Menutaal] en druk vervolgens op OK.
- 4 Selecteer een menutaal en druk vervolgens op OK.

#### Discaudio

- 1 Druk op <del>A</del> (Startpagina).<br>2 Selecteer (Configuratie)
- Selecteer [Configuratie] en druk vervolgens op OK.
- $3$  Selecteer [Voorkeur] > [Audio] en druk vervolgens op OK.
- 4 Selecteer een audiotaal voor discs en druk vervolgens op OK.

#### Opmerking

- Als de gewenste taal niet beschikbaar is op de disc, selecteert u **[Overig]** in de lijst en voert u de viercijferige taalcode in. Deze vindt u achter in deze gebruikershandleiding (zie 'Taalcode' op pagina 48).
- Als u een taal selecteert die niet beschikbaar is op een disc, wordt de standaardtaal van de disc door de home cinema gebruikt.

#### **Discondertitels**

- 1 Druk op  $\bigstar$  (Startpagina).<br>2 Selecteer [Configuratio]
- Selecteer [Configuratie] en druk vervolgens op OK.
- $3$  Selecteer [Voorkeur] > [Ondertiteling] en druk vervolgens op OK.
- 4 Selecteer een ondertitelingstaal voor discs en druk vervolgens op OK.

#### **Discmenu**

- 1 Druk op  $\bigstar$  (Startpagina).<br>2 Selecteer [Configuratio]
- Selecteer [Configuratie] en druk vervolgens op OK.
- $3$  Selecteer [Voorkeur] > [Discmenu] en druk vervolgens op OK.
- $4$  Selecteer een menutaal voor discs en druk vervolgens op OK.

#### Opmerking

- Als de gewenste taal niet beschikbaar is op de disc, selecteert u **[Overig]** in de lijst en voert u de viercijferige taalcode in. Deze vindt u achter in deze gebruikershandleiding (zie 'Taalcode' op pagina 48).
- Als u een taal selecteert die niet beschikbaar is op een disc, wordt de standaardtaal van de disc door de home cinema gebruikt.

### Beveiligingsniveaus voor kinderen

Hiermee beperkt u de toegang tot discs met een leeftijdsclassificering.

### **Wachtwoord**

U kunt uw wachtwoord instellen of wijzigen om een beveiligde disc af te spelen.

- 1 Druk op  $\bigoplus$  (Startpagina).<br>2 Selecteer [Configuratie]
- Selecteer [Configuratie] en druk vervolgens op OK.
- $3$  Selecteer [Voorkeur] > [Wachtwoord wijzigen] en druk vervolgens op OK.
	- » Een menu voor het wijzigen van het wachtwoord wordt weergegeven.
- $4$  Volg de instructies op de TV om het wachtwoord in te stellen of te veranderen.
	- Als u geen wachtwoord hebt ingesteld of als u uw wachtwoord bent vergeten, voer dan 0000 in.
- 5 Druk op OK.

#### Kwalificatie

Bepaalde discs zijn voorzien van een leeftijdclassificatie. U kunt uw home cinema zo instellen dat alleen discs met een leeftijdclassificatie lager dan de leeftijd van uw kind worden afgespeeld.

- 1 Druk op  $\bigoplus$  (Startpagina).<br>2 Selecteer [Configuratie]
- Selecteer [Configuratie] en druk vervolgens op OK.
- $3$  Selecteer [Voorkeur] > [Oudercontrole] en druk vervolgens op OK.
	- » U wordt gevraagd om het wachtwoord in te voeren.
- 4 Voer het wachtwoord in met de Cijfertoetsen.
- $5$  Selecteer een leeftijdclassificatie en druk vervolgens op OK.
	- Als u alle discs wilt afspelen, ongeacht de leeftijdsclassificering, selecteer dan niveau 8 of [Uit].

### Energiebesparing

Bespaar energie door de volgende instellingen te wijzigen.

#### Automatische stand-by

Wanneer u een disc of een USB-opslagapparaat afspeelt, schakelt uw home cinema automatisch naar stand-by als:

- het apparaat in de pauze- of stopmodus staat, en
- er gedurende 30 minuten niet op een knop wordt gedrukt.
- $\frac{1}{2}$  Druk op  $\bigstar$  (Startpagina).<br>2 Selecteer [Configuratie] 6
- Selecteer *[Configuratie]* en druk vervolgens op OK.
- $3$  Selecteer [Voorkeur] > [Automatisch stand-by] > [Aan] en druk vervolgens op OK.

#### Sleeptimer

Stel timers in om de home cinema na een vastgestelde tijd naar stand-by te schakelen.

- $\frac{1}{2}$  Druk op  $\bigstar$  (Startpagina).
- Selecteer [Configuratie] en druk vervolgens op OK.
- $3$  Selecteer [Voorkeur] > [Sleeptimer] en druk vervolgens op OK.
- 4 Kies de duur van de sleeptimer.
	- » De sleeptimer kan worden ingesteld op maximaal 60 minuten. Als de sleeptimer is ingesteld op [Uit], wordt deze uitgeschakeld.
- $5$  Druk op OK om deze te activeren.
	- » De home cinema wordt na de opgegeven tijd overgeschakeld naar de stand-bymodus.

# **Nederlands** Nederlands

### Schermbeveiliging

Schakel uw home cinema automatisch naar de schermbeveiligingsmodus als:

- het apparaat in de pauze- of stopmodus staat, en
- er gedurende 10 minuten niet op een knop wordt gedrukt.
- 1 Druk op  $\bigstar$  (Startpagina).<br>2 Selecteer [Configuratio]
- Selecteer [Configuratie] en druk vervolgens op OK.
- $3$  Selecteer [Voorkeur] > [Schermbeveiliging] > [Aan] en druk vervolgens op OK.

#### Weergavedisplay

De helderheid van het display van de home cinema wijzigen.<br>1 Druk op <del>A</del>

- $\frac{1}{2}$  Druk op  $\hat{\mathbf{\tau}}$  (Startpagina).
- Selecteer [Configuratie] en druk vervolgens op OK.
- **3** Selecteer [Voorkeur] > [Display] en druk vervolgens op OK.
- 4 Selecteer de helderheid en druk vervolgens op OK.

### Fabrieksinstellingen toepassen

De standaardinstellingen van uw home cinema herstellen. U kunt de instellingen voor het kinderslot niet herstellen.

- 1 Druk op  $\bigstar$  (Startpagina).<br>2 Selecteer [Configuratie]
- Selecteer [Configuratie] en druk vervolgens op OK.
- $3$  Selecteer [Geavanc.]  $>$  [Standaardwaarden] herstellen] en druk vervolgens op OK.
- 4 Selecteer [OK] en druk vervolgens op OK.

# 9 Software bijwerken

Om voortdurend de beste functies en ondersteuning te krijgen voor uw home cinema dient u regelmatig de software bij te werken. Vergelijk de versie van uw huidige software met de nieuwste versie op www.philips.com/support.

### De softwareversie controleren

- 1 Druk op  $\bigstar$  (Startpagina).<br>2 Selecteer [Configuratio]
- Selecteer [Configuratie] en druk vervolgens op OK.
- $3$  Selecteer [Geavanc.] > [Versie-informatie] en druk vervolgens op OK.
	- » De softwareversie wordt weergegeven.

### Software via internet bijwerken

- **1** Sluit uw home cinema aan op het netwerk. Gebruik een
	- bekabelde netwerkverbinding (zie 'Het bekabelde netwerk instellen' op pagina 16) of een
	- een draadloze netwerkverbinding (zie 'Het draadloze netwerk instellen' op pagina 17).
- $\frac{2}{3}$  Druk op  $\bigstar$  (Startpagina).
- Selecteer [Configuratie] en druk vervolgens op OK.
- Selecteer [Geavanc.] > [Software-update] > [Netwerk].
	- » Als upgrademedia worden gevonden, wordt u gevraagd of u de update wilt starten of annuleren.
- $5$  Volg de instructies op de TV op om het bijwerken te bevestigen.
	- » Wanneer het bijwerken van de software is voltooid, wordt de home cinema automatisch uitgeschakeld en opnieuw gestart. Als dat niet het geval is, koppelt u het netsnoer enkele seconden los en sluit u het daarna weer aan.

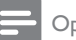

#### Opmerking

• Als de home cinema geen verbinding kan maken met de server van Philips, drukt u op  $\bigtriangleup$  (Startpagina) en selecteert u vervolgens [Configuratie] > [Netwerk] > [Netwerkinstallatie] om het netwerk in te stellen.

### De software bijwerken via USB

#### Wat hebt u nodig...

- Een USB-stick met ten minste 75 MB geheugen. De USB-stick moet een FAT- of NTFS-formattering hebben. Gebruik geen USB harde schijf.
- Een computer met internettoegang.
- Een archiveerprogramma dat de bestandsindeling ZIP ondersteunt (bijvoorbeeld WinZip® voor Microsoft® Windows® of Stufflt® voor Macintosh®).

#### Stap 1: de meest recente software downloaden

- 1 Sluit een USB-stick aan op uw computer.<br>2 Galmet uw webbrowser naar www.philir
- Ga met uw webbrowser naar www.philips. com/support.
- $3$  Zoek uw product op de ondersteuningswebsite van Philips en zoek vervolgens de Software en drivers.
	- » De software-update is verkrijgbaar als zip-bestand.
- 4 Sla het zip-bestand op in de hoofddirectory van uw USB-stick.
- $5$  Gebruik het archiefprogramma om het software-updatebestand uit te pakken in de hoofddirectory van de USB-stick.
	- » De bestanden worden uitgepakt in de map UPG ALL van uw USB-stick.
- 6 Verwijder de USB-stick uit de computer.

#### Stap 2: de software bijwerken

#### Let op

- Controleer voor u de USB-stick in uw home cinema plaatst of er geen disc in het discstation zit en of het discstation is gesloten.
- **1** Sluit de USB-stick aan op uw home cinema.<br>**2** Schakel uw TV over paar de correcte bron
- Schakel uw TV over naar de correcte bron voor uw home cinema.
- $3$  Druk op  $\bigtriangleup$  (Startpagina) en selecteer vervolgens [Configuratie].
- $4$  Selecteer [Geavanc.] > [Software-update]  $>$  [USB].

 $5$  Volg de instructies op de TV op om het bijwerken te bevestigen.

» Wanneer het bijwerken van de software is voltooid, wordt de home cinema automatisch uitgeschakeld en opnieuw gestart. Als de home cinema niet opnieuw start, koppelt u het netsnoer gedurende een paar seconden los en sluit u het vervolgens weer aan.

#### Opmerking

• Tijdens de software-update dient u niet de stroom uit te schakelen of de USB-stick te verwijderen.

# 10 Productspecificaties

#### Opmerking

• Specificaties en ontwerp kunnen zonder kennisgeving vooraf worden gewijzigd.

#### Regiocodes

Op het typeplaatje op de achterzijde of onderkant van de home cinema ziet u welke regio wordt ondersteund.

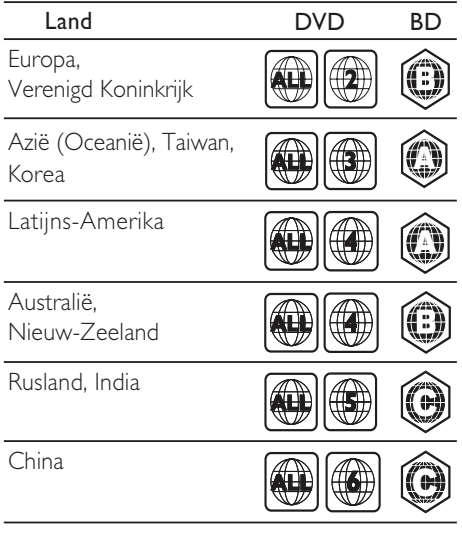

#### Bestandsindelingen

- Audio: .aac, .mka, .mp3, .wma, .way, .mp4, .m4a
- Video:
	- .avi, .divx, .mp4, .mkv, .asf, .wmv, .mpg, .mpeg,
	- .rmvb, .rm (alleen beschikbaar in Azië Pacific en China)
- Foto: .jpg, .gif, .png

#### Audio-indelingen

Uw home cinema ondersteunt de volgende audiobestanden.

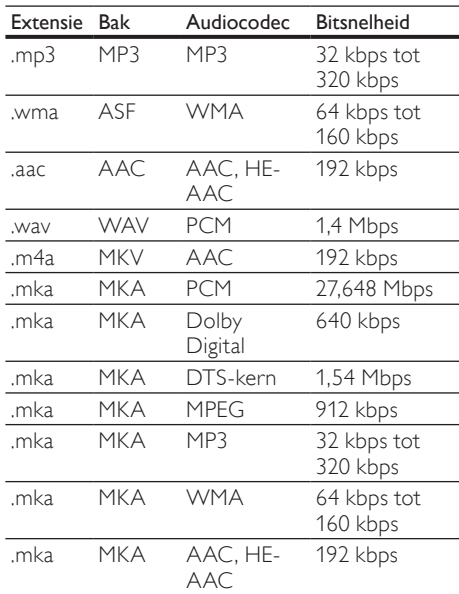

#### Media-indelingen

AVCHD, BD, BD-R/BD-RE, BD-Video, DVD-Video, DVD+R/+RW, DVD-R/-RW, DVD+R/-R DL, CD-R/CD-RW, audio-CD, video-CD/SVCD, afbeeldingsbestanden, MP3-media, WMA-media, DivX Plus HDmedia, USB-opslagapparaat

#### Videoformaten

Als u een High Definition-TV hebt, kunt u op uw home cinema videobestanden met de volgende specificaties afspelen:

- Resolutie:  $1920 \times 1080$  pixels bij
- Framesnelheid:  $6 \sim 30$  frames per seconde.

#### .avi-bestanden in AVI-indeling

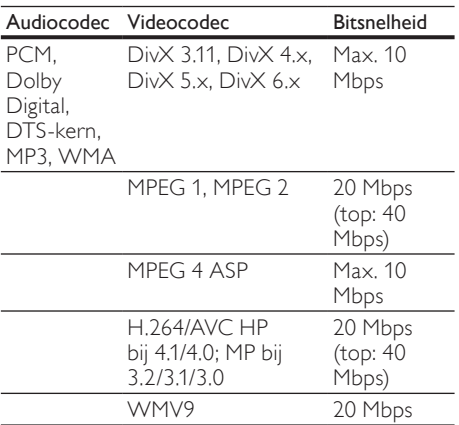

#### .divx-bestanden in AVI-indeling

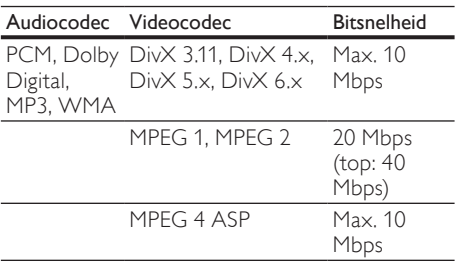

#### .mp4- of .m4v-bestanden in MP4-indeling

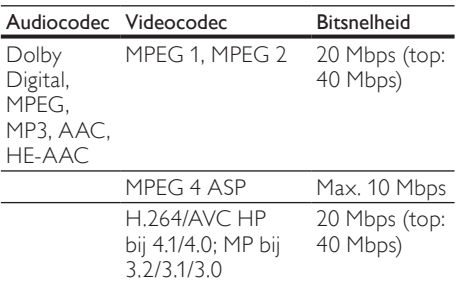

#### .mkv-bestanden in MKV-indeling

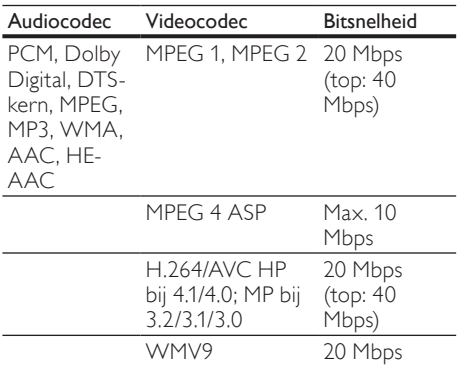

#### .asf- en .wmv-bestanden in ASF-bestand

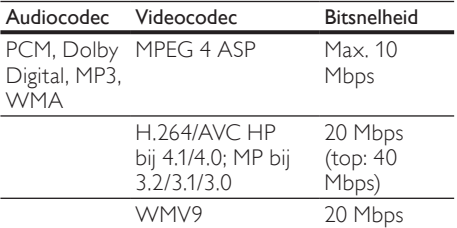

#### .mpg- en .mpeg-bestanden in PS-bestand

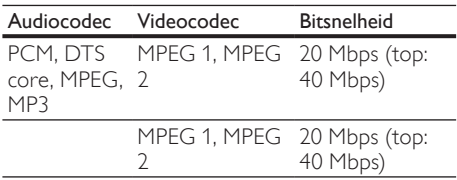

.rm- en .rmvb-bestanden in RM-indeling (alleen beschikbaar in Azië Pacific en China)

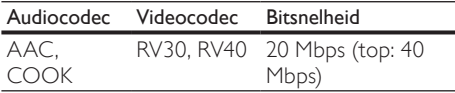

# Nederlands Nederlands

#### Versterker

- Totaal uitgangsvermogen:
	- Europa en Azië: 1000 W RMS (30% THD)
	- Latijns-Amerika: 800 W RMS (+/- 0.5) dB, 10% THD)
- Frequentierespons: 20 Hz 20 kHz / ±3 dB
- Signaal-ruisverhouding: > 65 dB (CCIR) / (Klasse A)
- Invoerspecificaties:
	- • AUX1, AUX2: 1000 mV
	- • Music iLink: 500 mV

#### Video

- Signaalsysteem: PAL/NTSC
- • HDMI-uitgang: 480i/576i, 480p/576p, 720p, 1080i, 1080p, 1080p24

#### Audio

- S/PDIF digitale audio-ingang:
	- Coaxiaal: IEC 60958-3
	- Optisch: TOSLINK
- Samplingfrequentie:
	- MP3: 32 kHz, 44,1 kHz, 48 kHz
	- WMA: 44.1 kHz, 48 kHz
- Constante bitsnelheid<sup>e</sup>
	- MP3: 32 kbps 320 kbps
	- WMA: 48 kbps 192 kbps

#### Radio

- Frequentiebereik:
	- Europa/China: FM 87,5 108 MHz (50 kHz)
	- Azië Pacific/Rusland/Latijns-Amerika: FM 87,5 - 108 MHz (50/100 kHz)
- Signaal-ruisverhouding: FM 50 dB
- Frequentierespons: FM 180 Hz 12,5 kHz  $/ \pm 3$  dB

#### USB

- Compatibiliteit: snelle USB (2.0)
- Klasseondersteuning: USB MSC (Mass Storage Class)
- Bestandssysteem: FAT16, FAT32, NTFS
- $Maximaal$  ondersteund geheugen:  $<$  160 GB

#### Apparaat

- Voeding:<br>• Fure
	- Europa/China: 220 240 V~, 50 Hz
	- Latijns-Amerika/Azië Pacific: 110 127  $V/220 - 240 V \sim 50 - 60 Hz$
	- Rusland/India: 220 240 V~, 50 Hz
- Stroomverbruik: 105 W
- Stroomverbruik in stand-by:  $\leq 0.5$  W
- Afmetingen (b  $\times$  h  $\times$  d): 43,5  $\times$  5,7  $\times$  35,65 cm
- Gewicht: 3.69 kg

#### Subwoofer

- Uitgangsvermogen:
	- Europa en Azië: 230 W RMS (30% THD)
	- Latijns-Amerika: 184 W RMS (+/- 0,5 dB, 10% THD)
- Impedantie: 3 ohm
- Luidsprekerdrivers:
	- Europa en Azië: woofer van 165 mm (6,5 inch)
	- India en Latijns-Amerika: woofer van 203 mm (8 inch)
- Frequentierespons: 20 Hz 150 Hz
- Afmetingen ( $b \times h \times d$ ):
	- $HTS4561/HTS4562: 123 \times 309 \times 369$ mm
	- • HTS5561/HTS5562/HTS5581/ HTS5582/HTS5591/HTS5592: 196 x 395 x 342 mm
- Gewicht:
	- • HTS4561/HTS4562: 3,6 kg
	- • HTS5561/HTS5562/HTS5581/ HTS5582/HTS5591/HTS5592: 4,8 kg
- Kabellengte: 3 m

#### Luidsprekers

Middenluidspreker:

- Uitgangsvermogen:
	- Europa en Azië: 230 W RMS (30% THD)
	- Latijns-Amerika: 184 W RMS (+/- 0.5 dB, 10% THD)
- Systeem: volledig satellietbereik
- Luidsprekerimpedantie: 3 ohm
- Luidsprekerdrivers:
	- $HTS4561/HTS4562: 1 \times 76.2$  mm (3 inch), volledig bereik
- • HTS5561/HTS5562/HTS5581/ HTS5582/HTS5591/HTS5592: 2 x 76,2 mm (3 inch), volledig bereik
- Frequentierespons: 150 Hz 20 kHz
- Afmetingen  $(b \times h \times d)$ :
	- HTS4561/HTS4562: 161 x 95 x 92 mm
	- • HTS5561/HTS5562/HTS5581/ HTS5582/HTS5591/HTS5592: 280 x 95 x 92 mm
- Gewicht:
	- HTS4561/HTS4562: 0,8 kg<br>• HTS5541/HTS5542/HTS55
	- • HTS5561/HTS5562/HTS5581/
	- HTS5582/HTS5591/HTS5592: 1,40 kg Kabellengte: 2 m
- Voor-/achterluidsprekers:
- Uitgangsvermogen:
	- Europa en Azië:  $4 \times 135$  W RMS (30%) THD)
	- Latijns-Amerika:  $4 \times 108$  W RMS (+/-0,5 dB, 10% THD)
- Luidsprekerimpedantie: 5 ohm
- Luidsprekerdrivers:
	- $HTS4561/HTS4562: 2 \times 76, 2 \text{ mm}$  (3) inch), volledig bereik
	- • HTS5561/HTS5562/HTS5581/ HTS5582/HTS5591/HTS5592: 2 x 76,2 mm (3 inch), volledig bereik
	- Frequentierespons: 150 Hz 20 kHz
- Afmetingen  $(b \times h \times d)$ :
	- $HT\overline{S}4561/H\overline{S}4562:95 \times 161 \times 87$  mm
	- • HTS5561/HTS5562/HTS5581/ HTS5582/HTS5591/HTS5592 kleine luidsprekers:  $100 \times 280 \times 104$  mm
	- • HTS5561/HTS5562/HTS5581/ HTS5582/HTS5591/HTS5592 hoge luidsprekers:  $260 \times 1101 \times 260$  mm
- Gewicht:
	- HTS4561/HTS4562: 0,6 kg per stuk
	- HTS5561/HTS5562/HTS5581/ HTS5582/HTS5591/HTS5592 kleine luidsprekers: 0,98 - 1,07 kg per stuk
	- • HTS5561/HTS5562/HTS5581/ HTS5582/HTS5591/HTS5592 hoge luidsprekers: 3,81 - 3,89 kg per stuk
- Kabellengte (voorluidsprekers): 4 m
- Kabellengte (achterluidsprekers): 10 m

#### Batterijen van de afstandsbediening

 $2 \times$ AAA-R03-1,5 V

#### Laser

- Lasertype (diode): InGaN/AIGaN (BD), AIGaInP (DVD/CD)
- Golflengte:  $405 + 7$  nm/-7 nm (BD), 655 +10 nm/-10 nm (DVD), 790 +10 nm/-20 nm (CD)
- Uitgangsvermogen (maximaal vermogen): 20 mW (BD), 6 mW (DVD), 7 mW (CD)

# 11 Problemen oplossen

### **Waarschuwing**

• Risico op elektrische schok. Verwijder de behuizing van het apparaat nooit.

Probeer het apparaat nooit zelf te repareren. Hierdoor wordt de garantie ongeldig. Als u problemen hebt bij het gebruik van dit product, controleer dan het volgende voordat u om service vraagt. Als het probleem zich nog steeds voordoet, registreer dan uw product voor ondersteuning op www.philips.com/welcome.

### Apparaat

#### De knoppen van de home cinema werken niet.

Haal de stekker van de home cinema enkele minuten uit het stopcontact en steek de stekker er weer in.

#### Beeld

#### Geen beeld.

Controleer of de TV naar de juiste bron voor de home cinema is geschakeld.

#### Geen beeld op een TV die is aangesloten via HDMI.

- Gebruik een High Speed HDMI-kabel om de home cinema en de TV te verbinden. Sommige standaard HDMI-kabels hebben mogelijk tot gevolg dat sommige beelden, 3D-video en Deep Color niet goed worden weergegeven.
- Controleer of de HDMI-kabel niet defect is. Als de kabel defect is, vervang deze dan door een nieuwe kabel.
- Druk op  $\bigoplus$  (Startpagina) en dan op 731 op de afstandsbediening om de standaardbeeldresolutie te herstellen.
- Wijzig de instelling voor HDMI-video of wacht 10 seconden zodat het apparaat zich automatisch herstelt (zie 'Beeldresolutie' op pagina 36).

#### Disc speelt geen High Definition-video af.

- Controleer of de disc High Definition-video bevat.
- Controleer of de TV High Definition-video ondersteunt.
- Gebruik een HDMI-kabel voor de aansluiting op de TV.

### Geluid

#### Geen geluid uit home cinema-luidsprekers.

- Sluit de audiokabel van uw home cinema aan op uw TV of andere apparaten. U hebt geen afzonderlijke audioaansluiting nodig als:
	- de home cinema en TV via een HDMI ARC-aansluiting zijn verbonden, of
	- er een apparaat is aangesloten op de HDMI IN-aansluiting op uw home cinema.
- Stel het geluid in voor het verbonden apparaat (zie 'Audio instellen voor aangesloten apparaten' op pagina 15).
- Herstel de fabrieksinstellingen van uw home cinema (zie 'Fabrieksinstellingen toepassen' op pagina 39) en schakel deze vervolgens uit en weer in.
- Druk op uw home cinema herhaaldelijk op SOURCE om de juiste audio-ingang te selecteren.

#### Vervormd geluid of echo.

Als u audio van de TV via de home cinema afspeelt, controleer dan of het geluid van de TV gedempt is.

#### Beeld en geluid zijn niet synchroon.

1) Druk op **III SOUND SETTINGS**. 2) Druk op de Navigatietoetsen (links/rechts) om AUD SYNC te selecteren en druk vervolgens op OK. 3) Druk op de Navigatietoetsen (omhoog/omlaag) om het geluid met het beeld te synchroniseren.

### Afspelen

#### Er kan geen disc worden afgespeeld.

- Reinig de disc.
- Controleer of de home cinema het type disc ondersteunt (zie 'Media-indelingen' op pagina 41).
- Controleer of de home cinema de regiocode van de disc ondersteunt (zie 'Regiocodes' op pagina 41).
- Controleer bij DVD±RW's of DVD±R's of deze zijn gefinaliseerd.

#### Er kan geen DivX-bestand worden afgespeeld.

- Controleer of het DivX-bestand met de DivX-encoder is gecodeerd in 'Home Cinema Profile'.
- Zorg ervoor dat het DivX-bestand volledig is.

#### DivX- of RMVB/RM-ondertiteling wordt niet goed weergegeven.

- Zorg ervoor dat de naam van het ondertitelingsbestand overeenkomt met de naam van de film (zie 'Ondertiteling' op pagina 23).
- Selecteer de juiste tekenset: 1) Druk op  $\equiv$ OPTIONS. 2) Selecteer [Tekenset].
	- 3) Selecteer de ondersteunde tekenset.
	- 4) Druk op OK.

#### De inhoud van een USB-opslagapparaat kan niet worden gelezen.

- Zorg ervoor dat de indeling van het USBopslagapparaat compatibel is met de home cinema.
- Zorg ervoor dat het bestandssysteem op het USB-opslagapparaat wordt ondersteund door de home cinema.

#### Het symbool voor 'Geen invoer' of 'x' wordt op de TV weergegeven.

De bewerking is niet mogelijk.

#### EasyLink werkt niet.

Controleer of de home cinema is aangesloten op een EasyLink-TV van Philips en of de EasyLink-optie is ingeschakeld (zie 'EasyLink' op pagina 34).

#### Wanneer u de TV inschakelt, schakelt de home cinema automatisch in.

Dit is normaal wanneer u gebruikmaakt van Philips EasyLink (HDMI-CEC). Als u uw home cinema onafhankelijk wilt gebruiken, dient u EasyLink uit te schakelen.

#### Ik heb geen toegang tot BD-Live-functies.

- Controleer of de home cinema is aangesloten op het netwerk. Gebruik een bekabelde netwerkverbinding (zie 'Vaste verbinding' op pagina 16) of draadloze netwerkverbinding (zie 'Draadloze verbinding' op pagina 17).
- Controleer of het netwerk is ingesteld. Gebruik een bekabelde netwerkinstallatie (zie 'Het bekabelde netwerk instellen' op pagina 16) of draadloze netwerkinstallatie (zie 'Het draadloze netwerk instellen' op pagina 17).
- Controleer of de Blu-ray Disc BD-Livefuncties ondersteunt.
- Wis de geheugenopslag (zie 'Geheugen wissen' op pagina 21).

#### Er kunnen geen video of foto's van een iPod of iPhone op de TV worden afgespeeld.

- Blader op het scherm van uw iPod of iPhone en selecteer foto's en video's om deze af te spelen op uw TV.
- Controleer of er geen ongeoorloofd gebruik of onwettige wijzigingen van de iPod- of iPhone-software hebben plaatsgevonden.

### Er kunnen geen foto's van een iPod of iPhone op

#### de TV worden weergegeven.

- Sluit een gele Composite-kabel aan op het iPod-station en de TV.
- Kies de op TV AV/VIDEO als bron (overeenkomstig de gele Composite-kabel).
- Druk op de afspeelknop op de iPod of iPhone om een diapresentatie af te spelen.
- Controleer of er geen ongeoorloofd gebruik of onwettige wijzigingen van de iPod- of iPhone-software hebben plaatsgevonden.

#### 3D-discs afspelen in 2D-modus.

- Controleer of uw home cinema via een HDMI-kabel is aangesloten op een 3D-TV.
- Controleer of de disc een Blu-ray 3D Disc is en of de optie voor Blu-ray 3D-video is ingeschakeld (zie 'Blu-ray 3D-video' op pagina 36).

#### Het TV-scherm is zwart wanneer u een Blu-ray 3D-video of een tegen kopiëren beveiligde DivXvideo afspeelt.

- Controleer of de home cinema via een HDMI-kabel is aangesloten.
- Schakel de TV over naar de correcte HDMI-bron.

#### Er kan geen video worden gedownload vanaf een onlinevideotheek.

- Controleer of de home cinema via een HDMI-kabel is aangesloten.
- Controleer of de SD-geheugenkaart geformatteerd is, genoeg geheugen heeft om de video te downloaden en van type SDHC Klasse 6 is.
- Controleer of u voor de video hebt betaald en de huurperiode nog niet is afgelopen.
- Controleer of de netwerkverbinding goed werkt. Gebruik een bekabelde netwerkverbinding (zie 'Vaste verbinding' op pagina 16) of een draadloze netwerkverbinding (zie 'Draadloze verbinding' op pagina 17).
- Ga naar de videotheekwebsite voor meer informatie.

#### Netwerk

### Het draadloze netwerk wordt gestoord of kan niet worden gevonden.<br>• Controleer of het

- Controleer of het draadloze netwerk niet wordt gestoord door magnetrons, DECTtelefoons of andere WiFi-apparaten in de buurt.
- • Als het draadloze netwerk niet goed werkt, probeer dan een bekabelde netwerkinstallatie (zie 'Het bekabelde netwerk instellen' op pagina 16).

# 12 Taalcode

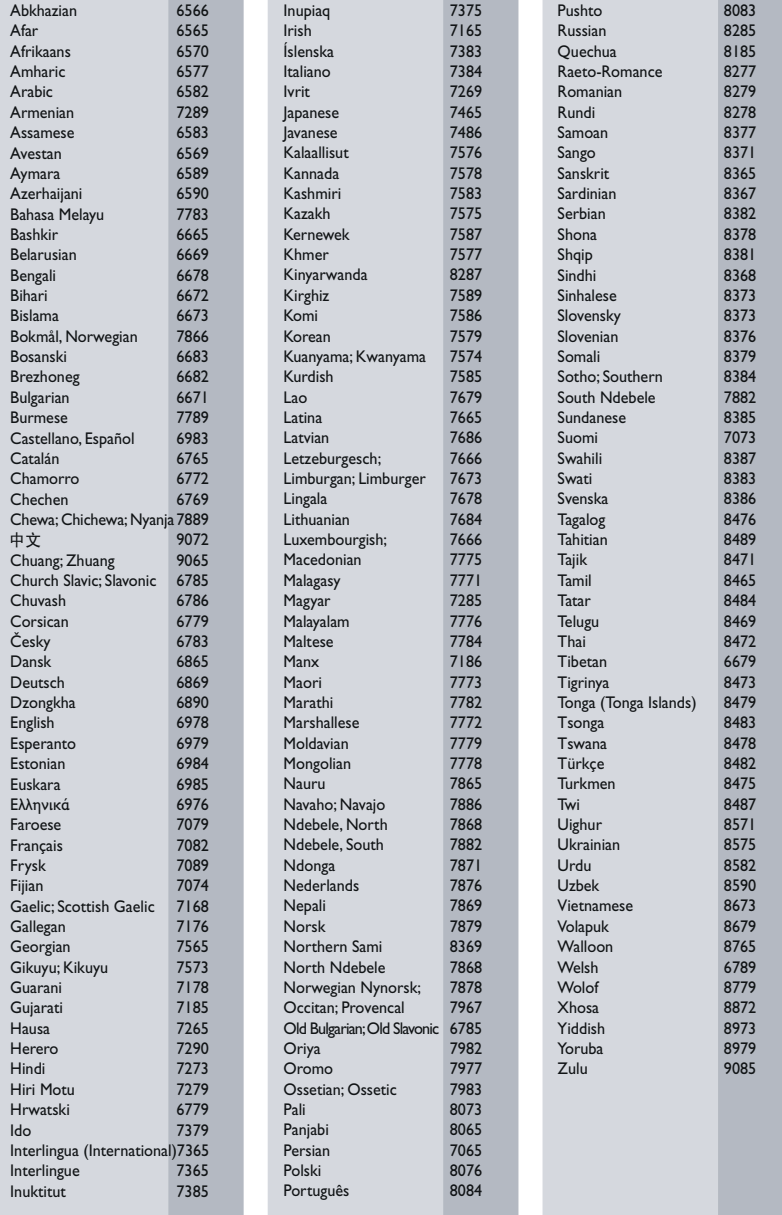

# 13 Index

 $\overline{2}$ 

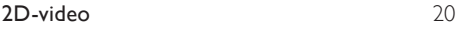

### 3

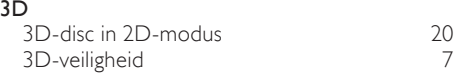

# $A$

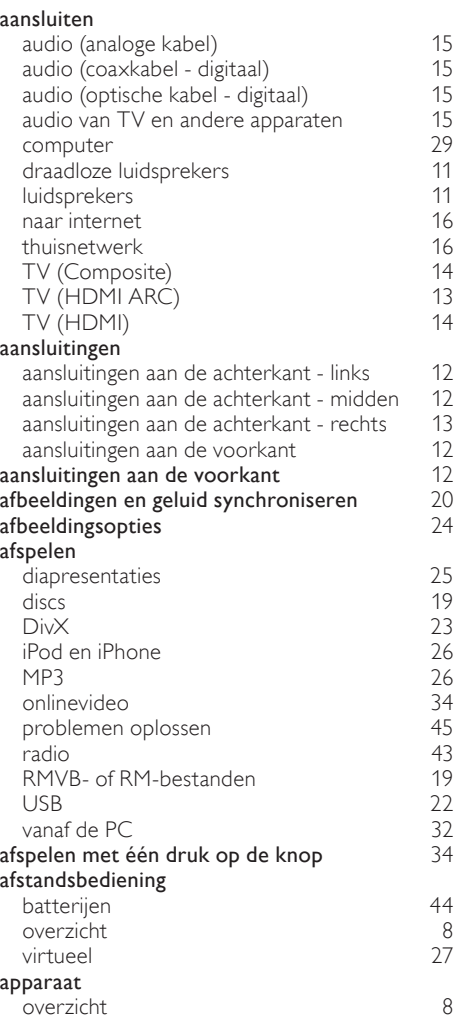

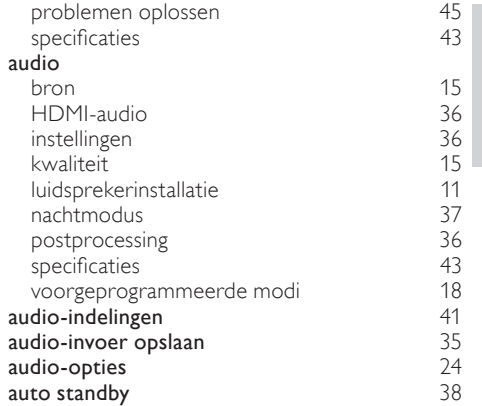

### $\overline{B}$

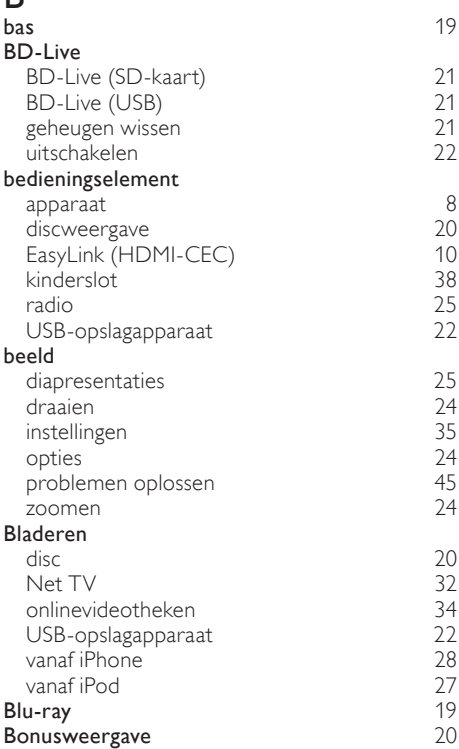

Nederlands Nederlands

# $\overline{C}$

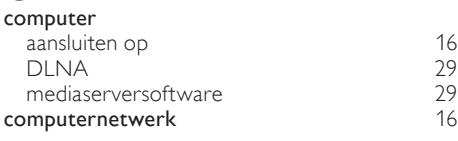

## D

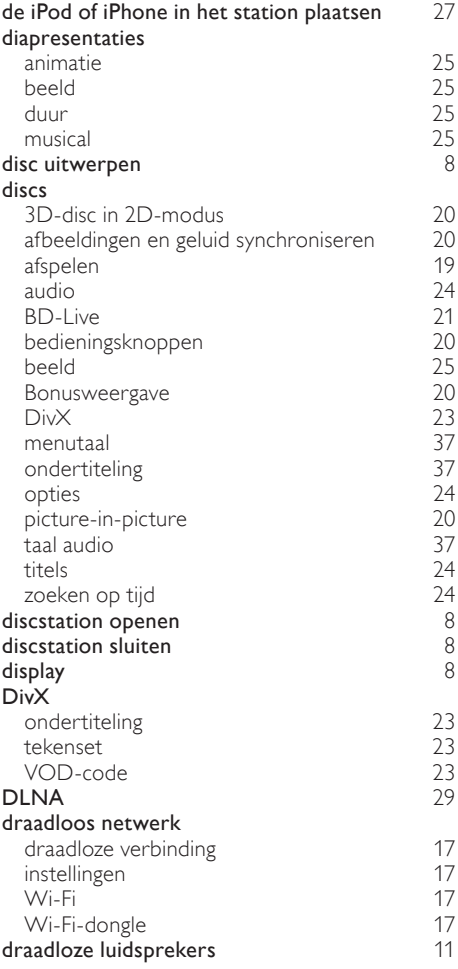

### E

#### EasyLink (HDMI-CEC)

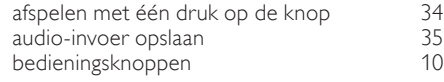

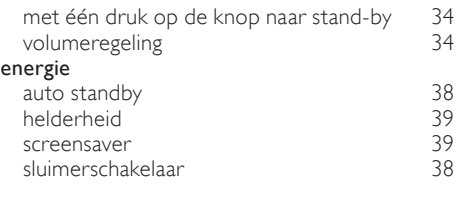

### F

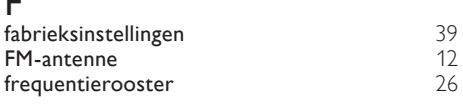

# G

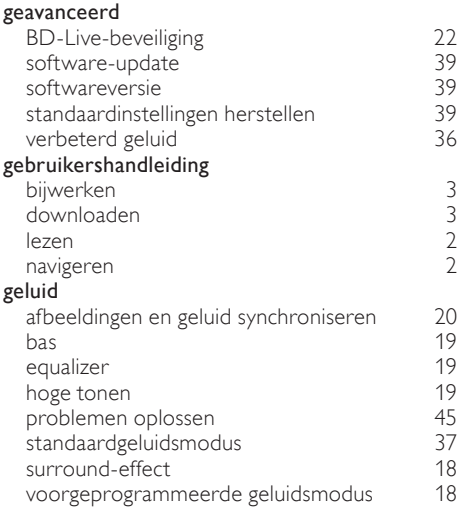

# $\overline{H}$

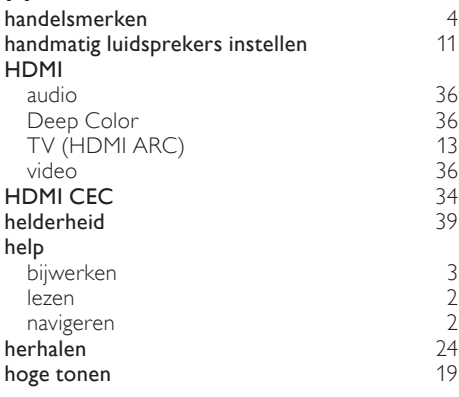

### I

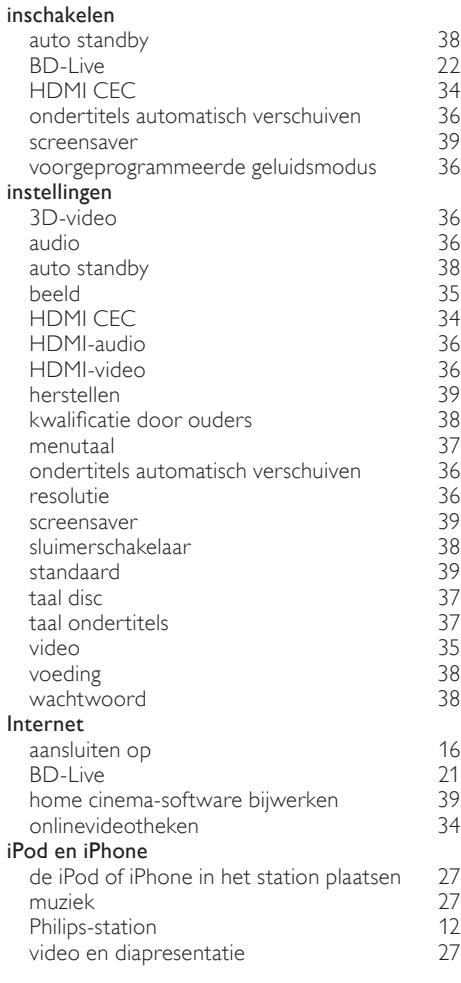

# $\overline{K}$

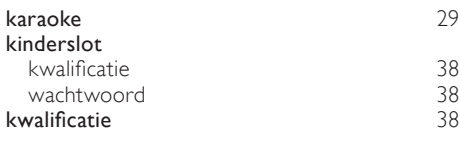

# L

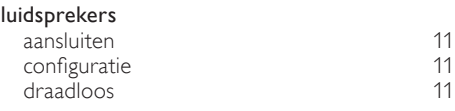

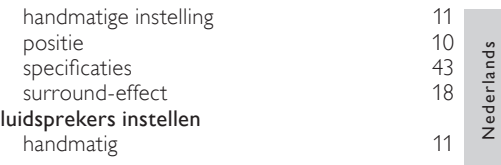

# M

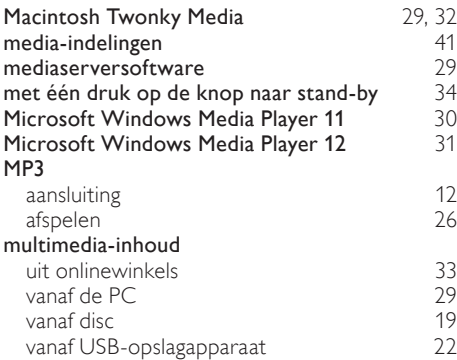

## N

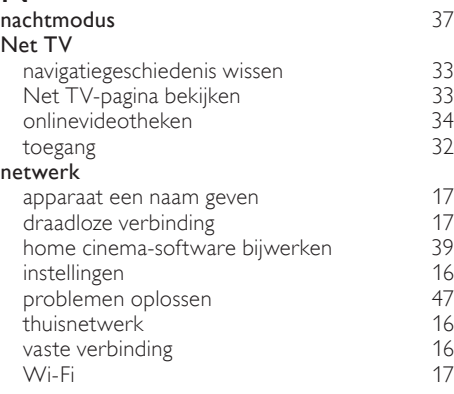

# $\overline{O}$

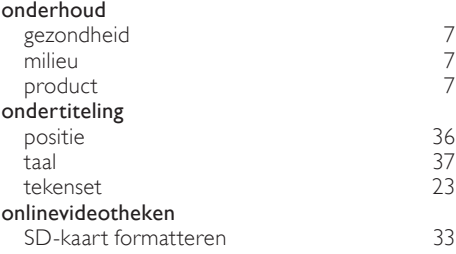

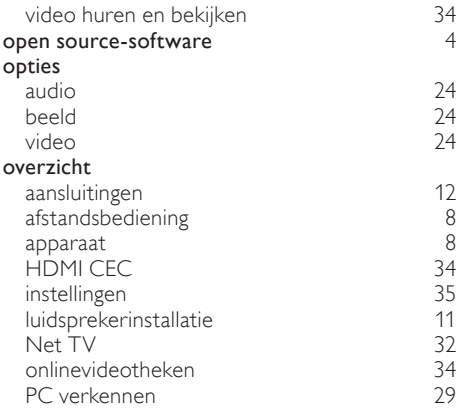

### P

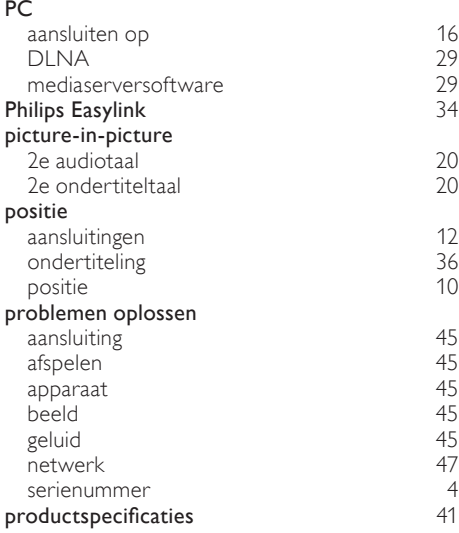

# R

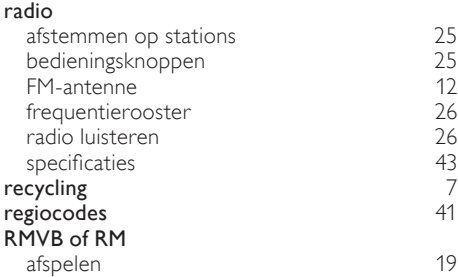

#### $\overline{a}$

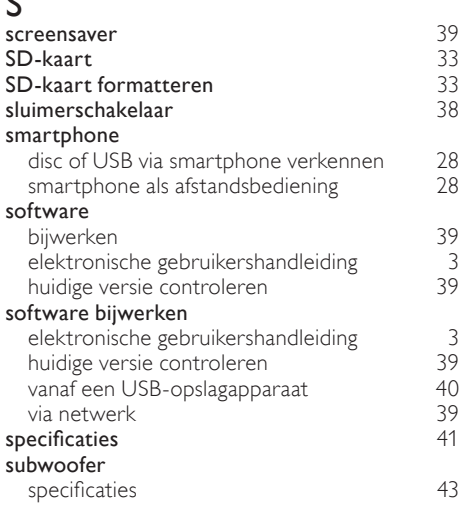

# $\overline{T}$

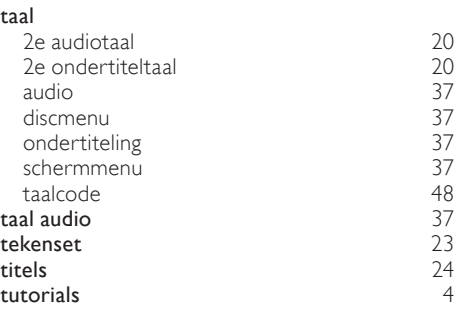

# $\overline{\textsf{U}}$

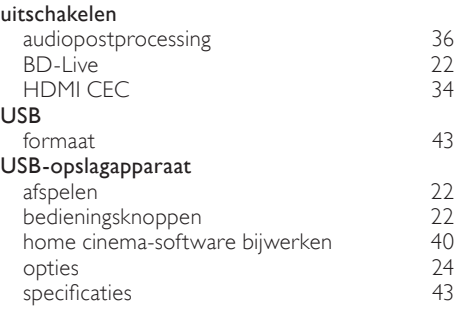

### $\overline{\vee}$

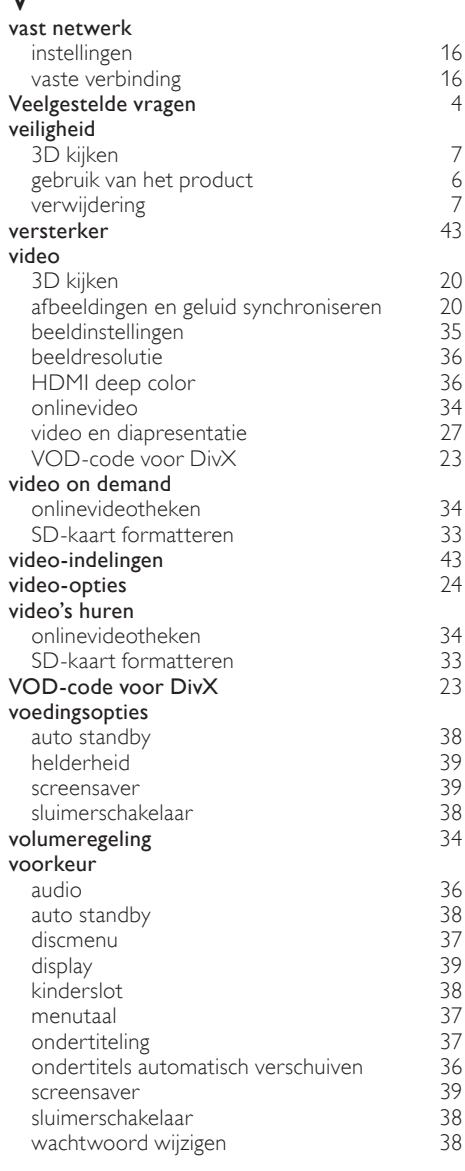

## W

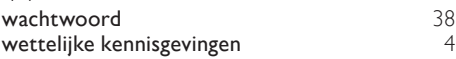

#### Z zoeken op tijd 24

Nederlands

Nederlands

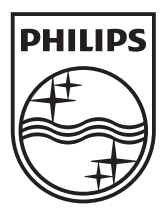

© 2011 Koninklijke Philips Electronics N.V. All rights reserved. sgpam\_HTS4561-4562/12\_1123\_v3